## Dell Precision Tower 3420 **Руководство по эксплуатации**

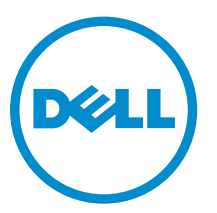

**нормативная модель**: D11S **нормативный тип**: D11S001

## **Примечания**, **предупреждения и предостережения**

**ПРИМЕЧАНИЕ**: Указывает на важную информацию, которая поможет использовать компьютер более Ø эффективно.

**ОСТОРОЖНО**: **ПРЕДУПРЕЖДЕНИЕ**. **Указывает на опасность повреждения оборудования или**  Δ **потери данных и подсказывает**, **как этого избежать**.

**ПРЕДУПРЕЖДЕНИЕ**: **Указывает на риск повреждения оборудования**, **получения травм или на угрозу для жизни**.

**©** Dell Inc., 2015 **г**. **Все права защищены**. Данное изделие защищено американскими и международными законами об авторских правах и интеллектуальной собственности. Dell™ и логотип Dell являются товарными знаками корпорации Dell в Соединенных Штатах и (или) других странах. Все другие товарные знаки и наименования, упомянутые в данном документе, могут являться товарными знаками соответствующих компаний.

2016 - 06

Ред. A02

# Содержание

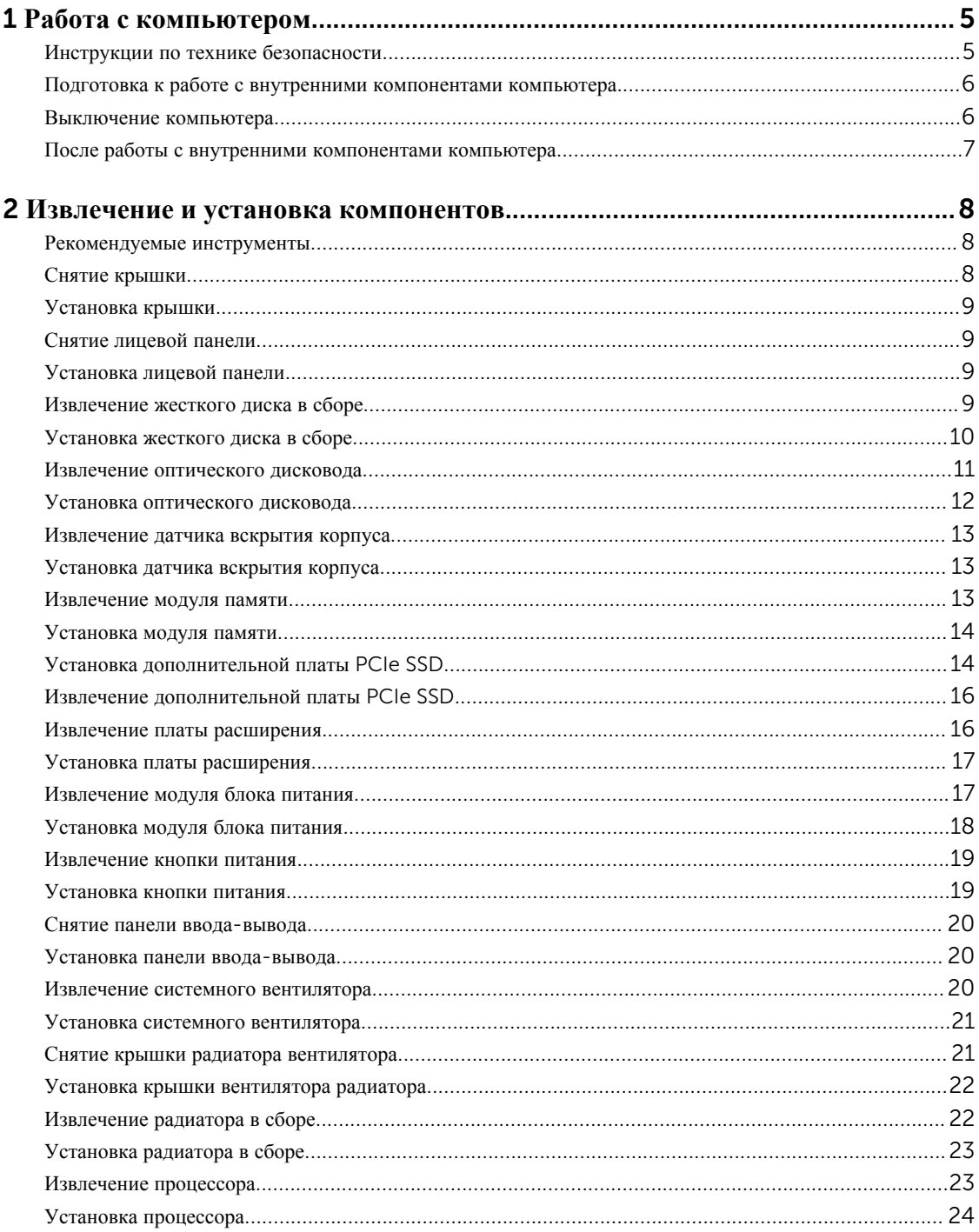

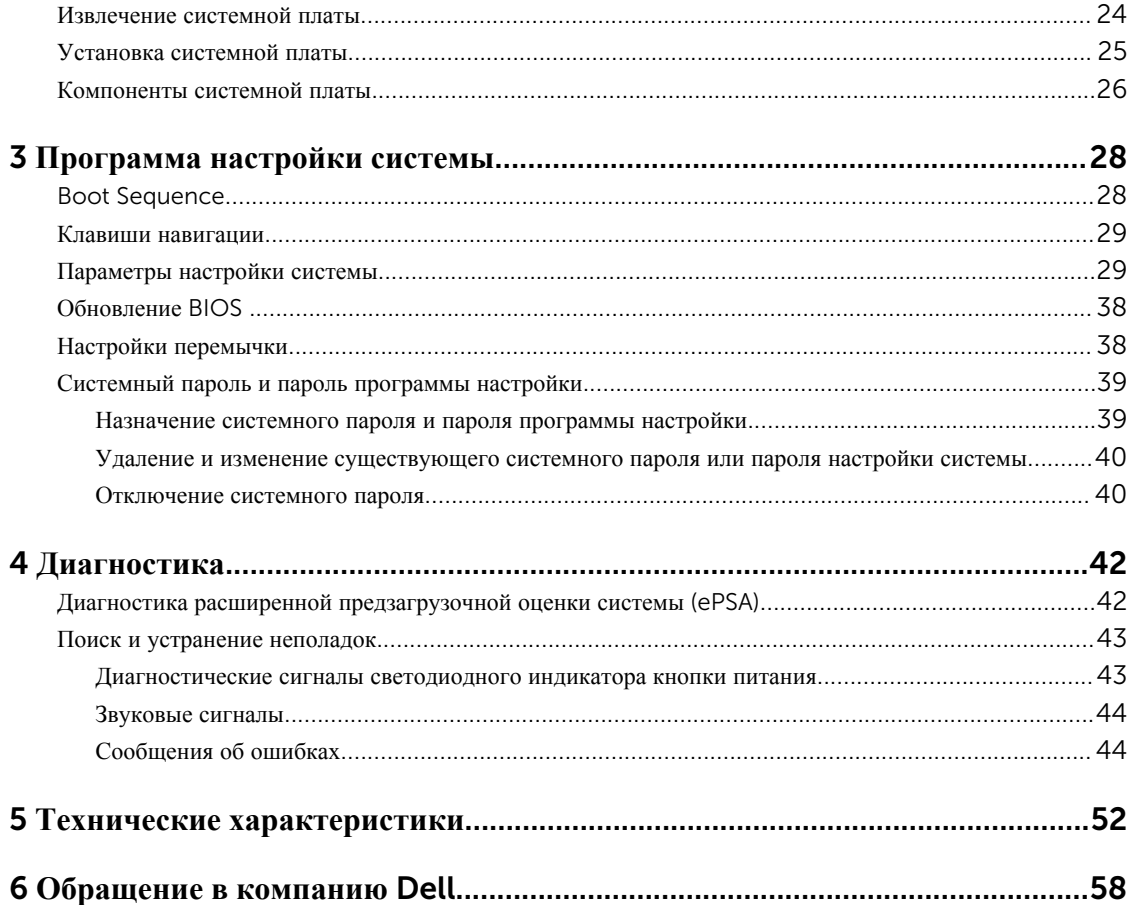

# 1

## <span id="page-4-0"></span>**Работа с компьютером**

### **Инструкции по технике безопасности**

Во избежание повреждения компьютера и для собственной безопасности следуйте приведенным ниже указаниям по технике безопасности. Если не указано иное, каждая процедура, предусмотренная в данном документе, подразумевает соблюдение следующих условий:

- прочитаны указания по технике безопасности, прилагаемые к компьютеру;
- для замены компонента или установки отдельно приобретенного компонента выполните процедуру снятия в обратном порядке.

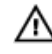

**ПРЕДУПРЕЖДЕНИЕ**: **Отсоедените компьютер от всех источников питания перед снятием крышки компьютера или панелей**. **После окончания работы с внутренними компонентами компьютера**, **установите все крышки**, **панели и винты на место**, **перед тем как**, **подключить компьютер к источнику питания**.

**ПРЕДУПРЕЖДЕНИЕ**: **Перед началом работы с внутренними компонентами компьютера ознакомьтесь с указаниями по технике безопасности**, **прилагаемыми к компьютеру**. **Дополнительные сведения о рекомендуемых правилах техники безопасности можно посмотреть на начальной странице раздела**, **посвященного соответствию нормативным требованиям**: www.dell.com/regulatory\_compliance .

**ОСТОРОЖНО**: **Многие виды ремонта могут быть выполнены только сертифицированным техническим специалистом**. **Вам следует устранять неполадки и выполнять простой ремонт**, **разрешенный в соответствии с документацией к изделию или проводимый в соответствии с указаниями**, **которые можно найти в Интернете**, **получить по телефону или в службе технической поддержки**. **На повреждения**, **причиной которых стало обслуживание без разрешения компании**  Dell, **гарантия не распространяется**. **Прочтите инструкции по технике безопасности**, **прилагаемые к изделию**, **и следуйте им**.

**ОСТОРОЖНО**: **Во избежание электростатического разряда следует заземлиться**, **надев антистатический браслет или периодически прикасаясь к некрашеной металлической поверхности**  (**например**, **к разъемам на задней панели компьютера**).

**ОСТОРОЖНО**: **Соблюдайте осторожность при обращении с компонентами и платами**. **Не следует дотрагиваться до компонентов и контактов платы**. **Держите плату за края или за металлическую монтажную скобу**. **Такие компоненты**, **как процессор**, **следует держать за края**, **а не за контакты**.

**ОСТОРОЖНО**: **При отсоединении кабеля беритесь за разъем или специальную петлю на нем**. **Не тяните за кабель**. **На некоторых кабелях имеются разъемы с фиксирующими защелками**. **Перед отсоединением кабеля такого типа необходимо нажать на фиксирующие защелки**. **При разъединении разъемов старайтесь разносить их по прямой линии**, **чтобы не погнуть контакты**. **А перед подсоединением кабеля убедитесь в правильной ориентации и соосности частей разъемов**.

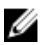

**ПРИМЕЧАНИЕ**: Цвет компьютера и некоторых компонентов может отличаться от цвета, указанного в этом документе.

### <span id="page-5-0"></span>**Подготовка к работе с внутренними компонентами компьютера**

Во избежание повреждения компьютера выполните следующие шаги, прежде чем приступать к работе с внутренними компонентами компьютера.

- 1. Убедитесь, что вы следуете Инструкции по технике [безопасности](#page-4-0).
- 2. Чтобы не поцарапать крышку компьютера, работы следует выполнять на плоской и чистой поверхности.
- 3. Выключите компьютер, см. раздел Выключение компьютера.

### **ОСТОРОЖНО**: **При отсоединении сетевого кабеля необходимо сначала отсоединить его от компьютера**, **а затем от сетевого устройства**.

- 4. Отсоедините все сетевые кабели от компьютера.
- 5. Отключите и все внешние устройства от электросети.
- 6. Нажмите и не отпускайте кнопку питания, пока компьютер не подключен к электросети, чтобы заземлить системную плату.
- 7. Снимите крышку.

**ОСТОРОЖНО**: **Прежде чем прикасаться к чему**-**либо внутри компьютера**, **снимите статическое электричество**, **прикоснувшись к некрашеной металлической поверхности**  (**например**, **на задней панели компьютера**). **Во время работы периодически прикасайтесь к некрашеной металлической поверхности**, **чтобы снять статическое электричество**, **которое может повредить внутренние компоненты**.

### **Выключение компьютера**

**ОСТОРОЖНО**: **Во избежание потери данных сохраните и закройте все открытые файлы и выйдите из всех открытых программ перед выключением компьютера**.

- 1. Выключение компьютера:
	- В Windows 10 (с помощью сенсорного устройства или мыши):
		- 1. Нажмите или коснитесь  $\mathbb{H}$
		- 2. Нажмите или коснитесь  $\bigcup_{\alpha}$  и затем нажмите или коснитесь **Завершение работы**.
	- В Windows 8 (с помощью сенсорного устройства):
		- 1. Проведите пальцем с правого края экрана, открыв меню панели Charms, и выберите пункт **Параметры**.
		- 2. Коснитесь а затем коснитесь **Завершение работы**
	- В Windows 8 ( с помощью мыши):
		- 1. Укажите мышью правый верхний угол экрана и щелкните **Параметры**.
		- 2. Нажмите  $\bigcirc$  а затем выберите **Завершение работы**.
	- B Windows 7:
		- 1. Нажмите кнопку **Пуск**.

#### <span id="page-6-0"></span>2. Щелкните **Завершение работы**.

или

- 1. Нажмите кнопку **Пуск**.
- 2. Нажмите стрелку в нижнем правом углу меню**Пуск**, а затем нажмите **Выход из системы**.
- 2. Убедитесь, что компьютер и все подключенные к нему устройства выключены. Если компьютер и подключенные устройства не выключились автоматически по завершении работы операционной системы, нажмите и не отпускайте кнопку питания примерно 6 секунд, пока они не выключатся.

### **После работы с внутренними компонентами компьютера**

После завершения любой процедуры замены не забудьте подключить все внешние устройства, платы и кабели, прежде чем включать компьютер.

1. Установите на место крышку.

#### **ОСТОРОЖНО**: **Чтобы подсоединить сетевой кабель**, **сначала подсоедините его к сетевому устройству**, **а затем к компьютеру**.

- 2. Подсоедините к компьютеру все телефонные или сетевые кабели.
- 3. Подключите компьютер и все внешние устройства к электросети.
- 4. Включите компьютер.
- 5. Если необходимо, проверьте исправность работы компьютера, запустив программу Dell Diagnostics.

## <span id="page-7-0"></span>**Извлечение и установка компонентов**

В этом разделе приведены подробные сведения по извлечению и установке компонентов данного компьютера.

### **Рекомендуемые инструменты**

Для выполнения процедур, описанных в этом документе, требуются следующие инструменты:

- маленькая шлицевая отвертка;
- крестовая отвертка;
- небольшая пластиковая палочка.

### **Снятие крышки**

- 1. Выполните процедуры, приведенные в разделе *Подготовка к работе с внутренними [компонентами](#page-5-0)  [компьютера](#page-5-0)*.
- 2. Снятие крышки:
	- a. Сдвиньте защелку фиксатора, чтобы разблокировать крышку [1].
	- b. Сдвиньте крышку в сторону задней части компьютера [2].
	- c. Снимите крышку с компьютера [3].

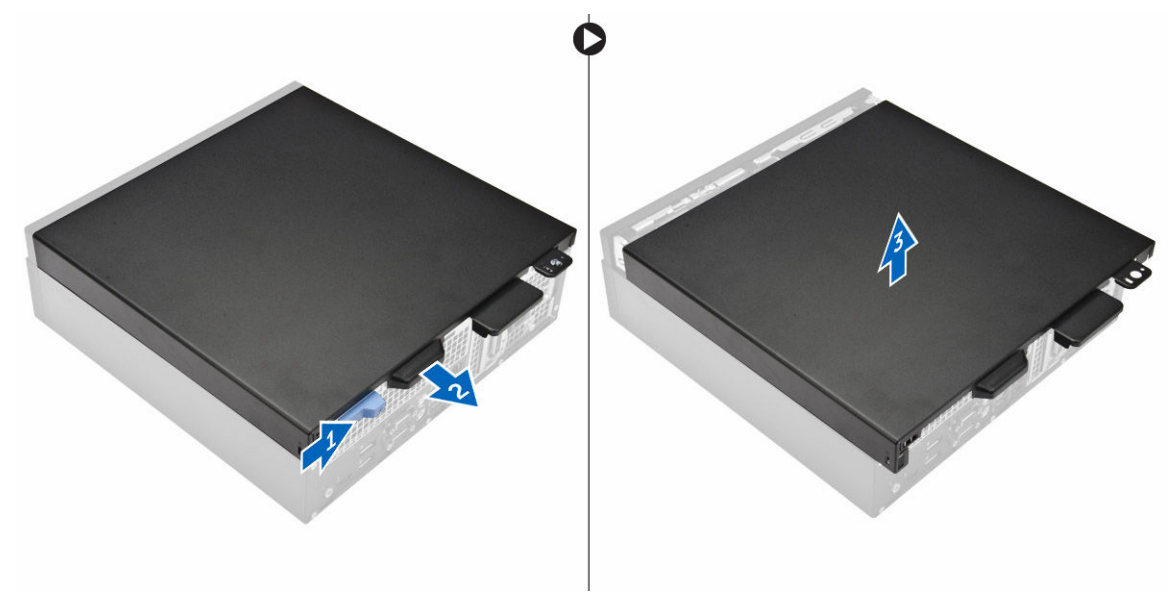

### <span id="page-8-0"></span>**Установка крышки**

- 1. Совместите крышку с фиксаторами на корпусе.
- 2. Задвиньте крышку так, чтобы она стала на место со щелчком.
- 3. Выполните процедуру, приведенную в разделе *После работы с внутренними [компонентами](#page-6-0) компьютера*.

### **Снятие лицевой панели**

- 1. Выполните процедуры, приведенные в разделе *Подготовка к работе с внутренними [компонентами](#page-5-0)  [компьютера](#page-5-0)*.
- 2. Снимите [крышку](#page-7-0).
- 3. Снятие лицевой панели:
	- a. Поднимите фиксаторы и высвободите лицевую панель [1].
	- b. Приподнимите лицевую панель и извлеките ее из компьютера [2].

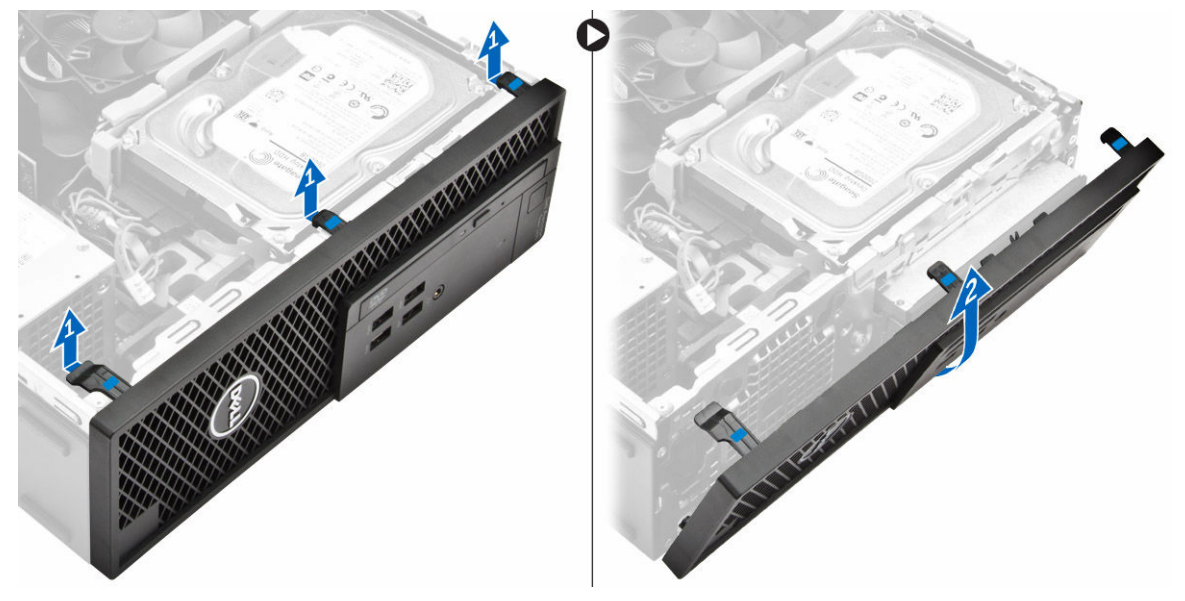

### **Установка лицевой панели**

- 1. Вставьте фиксаторы лицевой панели в пазы на корпусе компьютера.
- 2. Нажмите на лицевую панель до щелчка фиксаторов.
- 3. Установите крышку.
- 4. Выполните процедуру, приведенную в разделе *После работы с внутренними [компонентами](#page-6-0) компьютера*.

### **Извлечение жесткого диска в сборе**

- 1. Выполните процедуры, приведенные в разделе *Подготовка к работе с внутренними [компонентами](#page-5-0)  [компьютера](#page-5-0)*.
- 2. Снимите [крышку](#page-7-0).
- 3. Извлечение жесткого диска в сборе
- <span id="page-9-0"></span>a. Отключите кабели передачи данных от жестких дисков [1].
- b. Снимите жесткий диск в сборе [2].

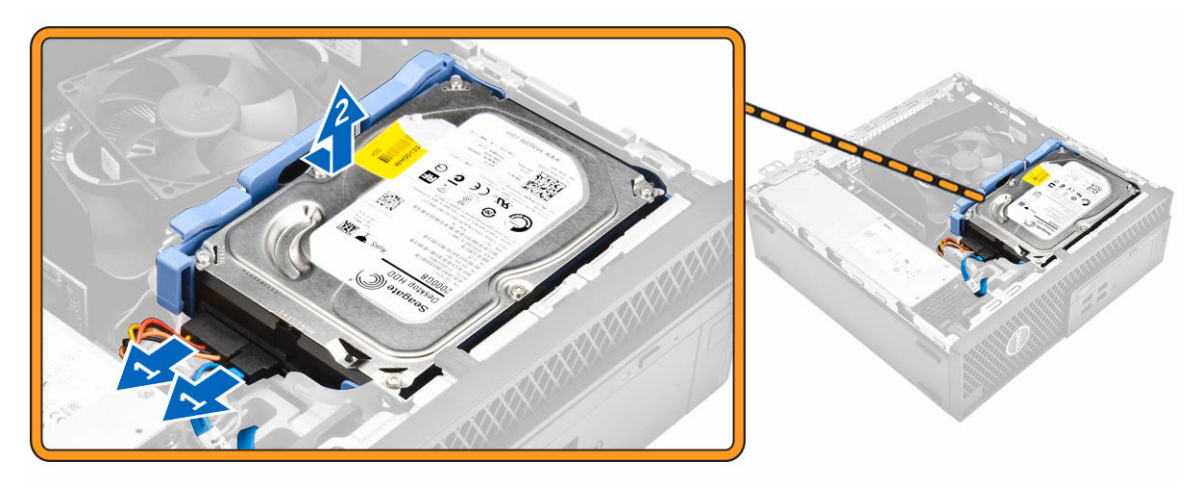

- 4. Извлечение кронштейна жесткого диска
	- a. Потяните за одну сторону кронштейна жесткого диска, чтобы извлечь выступы на кронштейне из слотов на жестком диске [1].
	- b. Приподнимите жесткий диск и извлеките его из кронштейна с жесткого диска [2].

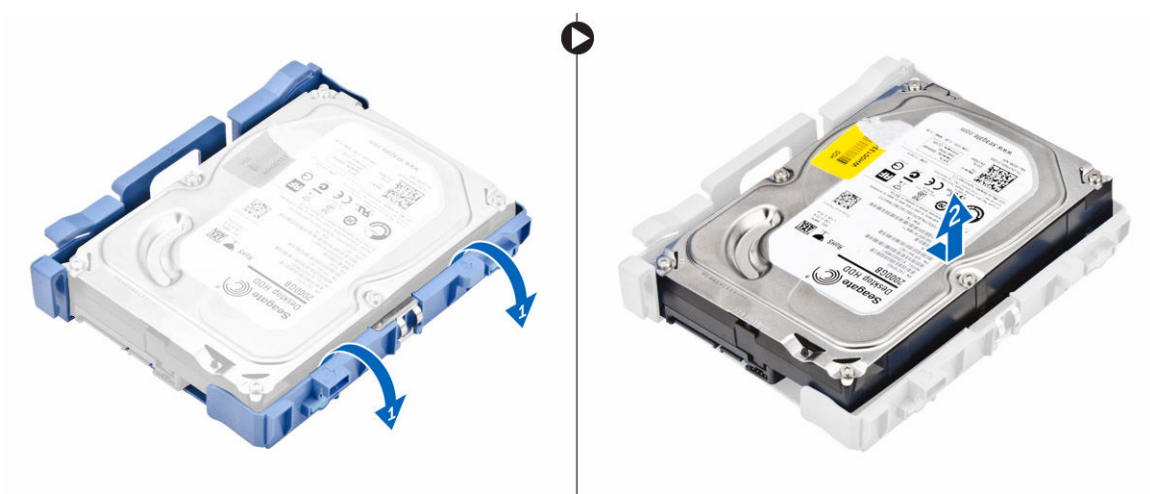

5. Повторите шаги 3 для извлечения дополнительного жесткого диска (при наличии).

### **Установка жесткого диска в сборе**

- 1. Вставьте жесткий диск в каркас жесткого диска.
- 2. Нажмите на фиксирующие защелки и задвиньте жесткий диск в сборе в отсек.
- 3. Подсоедините кабель данных и кабель питания к жесткому диску.
- 4. Установите [крышку](#page-8-0).
- 5. Выполните процедуру, приведенную в разделе *После работы с внутренними [компонентами](#page-6-0) компьютера*.

### <span id="page-10-0"></span>**Извлечение оптического дисковода**

- 1. Выполните процедуры, приведенные в разделе *Подготовка к работе с внутренними [компонентами](#page-5-0)  [компьютера](#page-5-0)*.
- 2. Снимите:
	- a. [крышку](#page-7-0)
	- b. [лицевую](#page-8-0) панель
- 3. Освобождение оптического дисковода :
	- a. Извлеките кабели разъема жесткого диска от защелки оптического дисковода [1].
	- b. Сдвиньте синюю фиксирующую защелку в открытое положение [2].

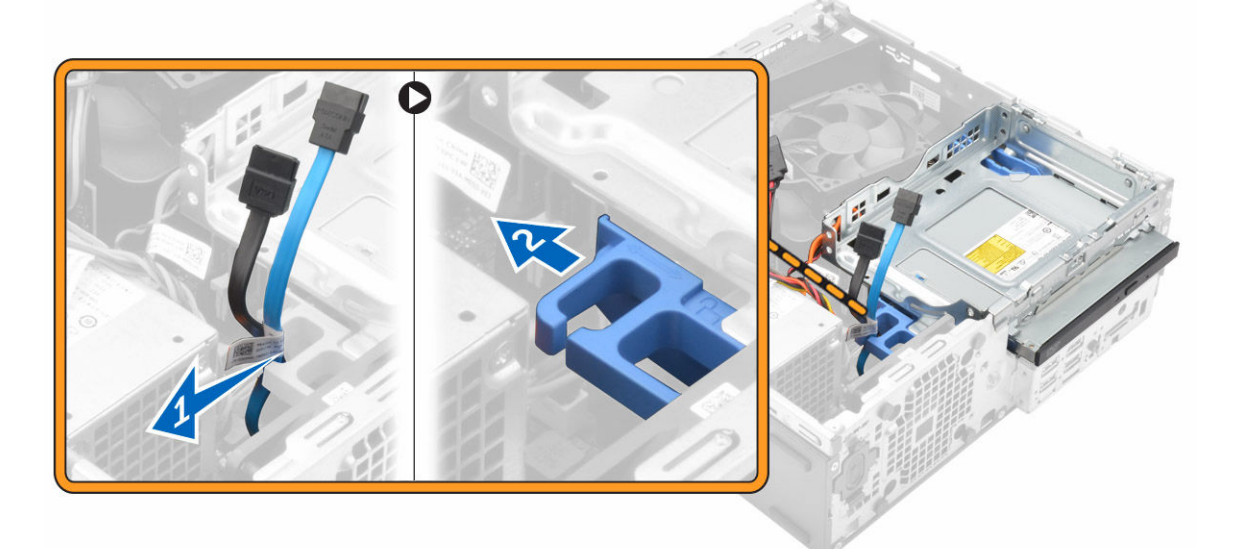

- 4. Извлечение оптического дисковода:
	- a. удерживая синюю защелку [1], поднимите отсек для оптического дисковода и отключите кабели с оптического дисковода [2].
	- b. Снимите отсек оптического дисковода из компьютера [3].

<span id="page-11-0"></span>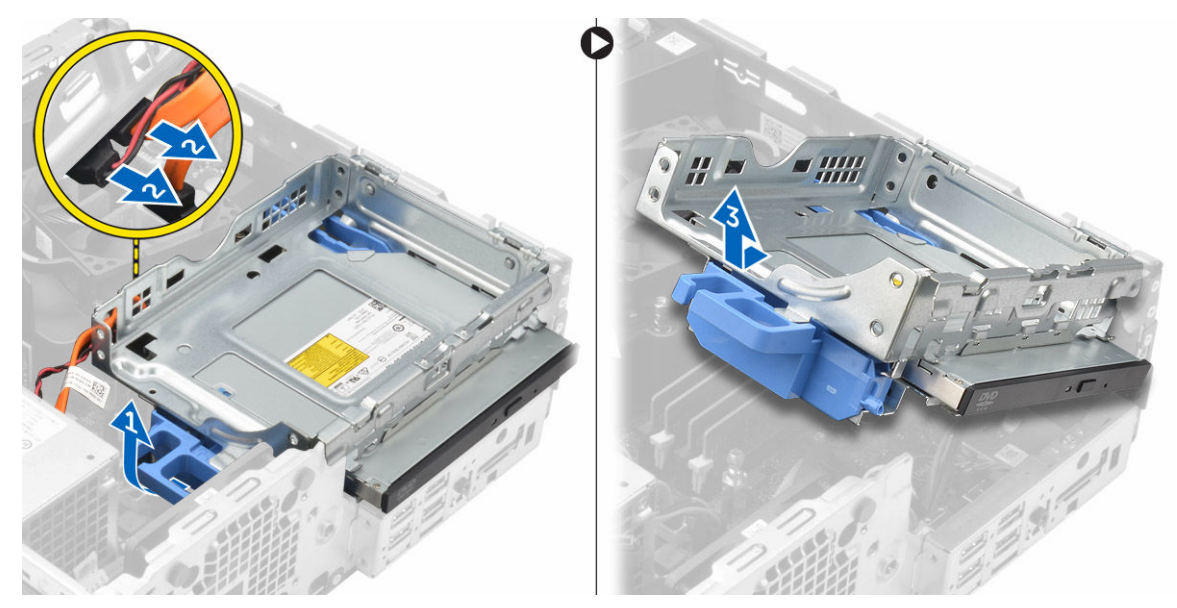

- 5. Извлеките оптический дисковод из отсека для оптического дисковода:
	- a. Нажмите на защелку оптического дисковода [1] и выдвините оптический дисковод вперед [2].
	- b. Извлеките оптический дисковод из отсека для оптического дисковода [3].

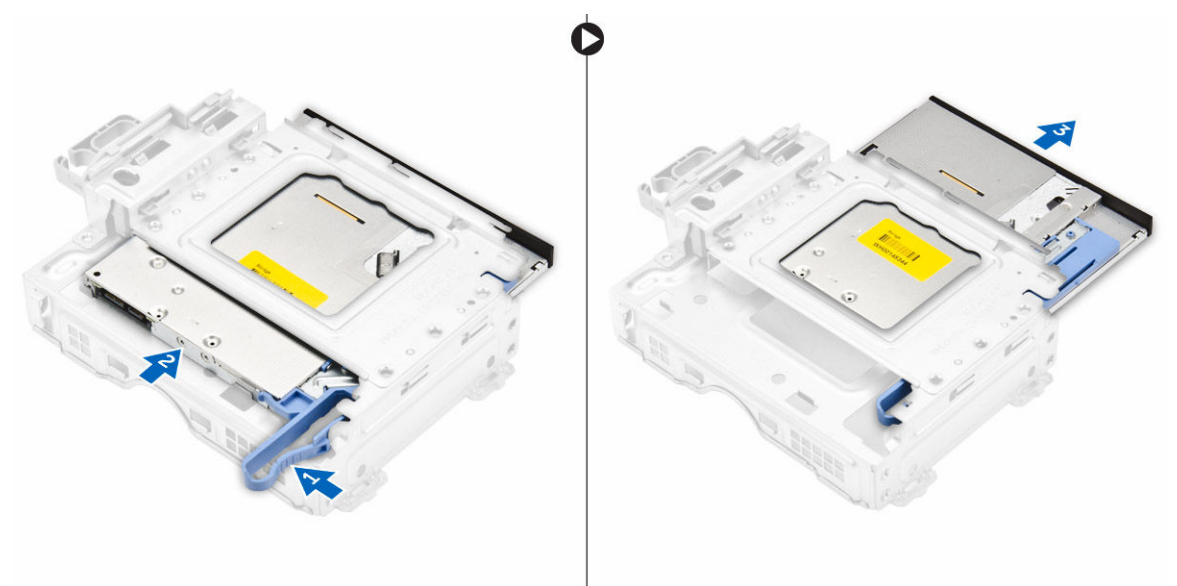

### **Установка оптического дисковода**

- 1. Задвиньте оптический дисковод в отсек оптического дисковода.
- 2. Совместите выступы-фиксаторы на отсеке оптического дисковода со слотами в компьютере.
- 3. Опустите отсек для оптического дисковода в компьютер и закройте защелку.
- 4. Подсоедините кабель передачи данных и кабель питания к оптическому дисководу.
- 5. Установите:
	- a. [лицевую](#page-8-0) панель
- b. [крышку](#page-8-0)
- <span id="page-12-0"></span>6. Выполните процедуру, приведенную в разделе *После работы с внутренними [компонентами](#page-6-0) компьютера*.

### **Извлечение датчика вскрытия корпуса**

- 1. Выполните процедуры, приведенные в разделе *Подготовка к работе с внутренними [компонентами](#page-5-0)  [компьютера](#page-5-0)*.
- 2. Снимите:
	- a. [крышку](#page-7-0)
	- b. крышка [вентилятора](#page-20-0) радиатора
- 3. Извлечение датчика вскрытия корпуса:
	- a. Отключите кабель датчика вскрытия корпуса от разъема на системной плате [1, 2].
	- b. Сдвиньте датчик вскрытия корпуса и извлеките его из компьютера [3].

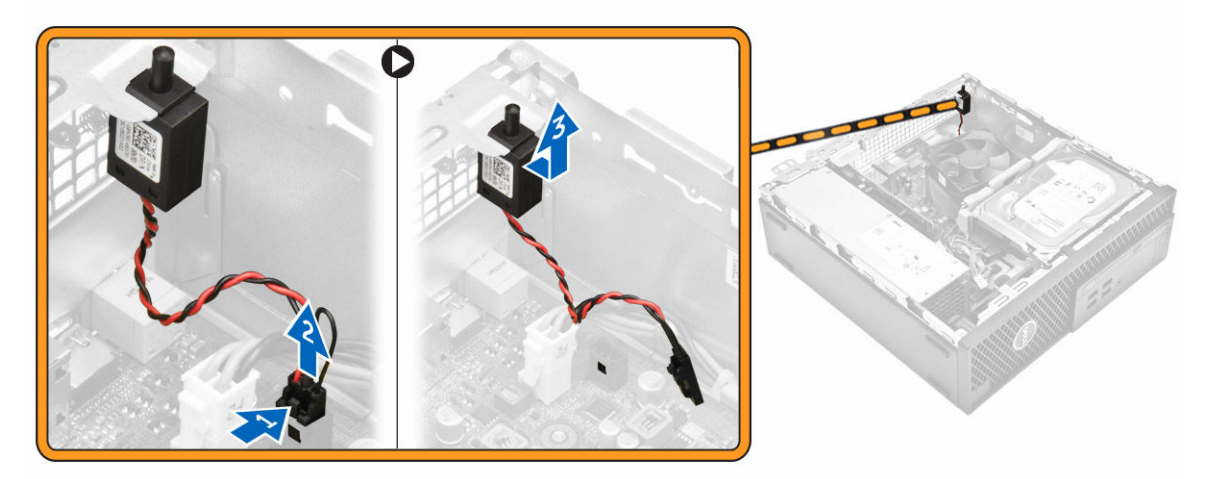

### **Установка датчика вскрытия корпуса**

- 1. Вставьте датчик вскрытия корпуса в слот на корпусе.
- 2. Подключите кабель датчика вскрытия корпуса к системной плате.
- 3. Установите:
	- a. крышка [вентилятора](#page-21-0) радиатора
	- b. [крышку](#page-8-0)
- 4. Выполните процедуру, приведенную в разделе *После работы с внутренними [компонентами](#page-6-0) компьютера*.

### **Извлечение модуля памяти**

- 1. Выполните процедуры, приведенные в разделе *Подготовка к работе с внутренними [компонентами](#page-5-0)  [компьютера](#page-5-0)*.
- 2. Снимите:
	- a. [крышку](#page-7-0)
	- b. [жесткий](#page-8-0) диск
	- c. [оптический](#page-10-0) дисковод
- 3. Чтобы извлечь модуль памяти:
- <span id="page-13-0"></span>a. Нажмите на защелки модуля памяти с обеих сторон модуля памяти.
- b. Извлеките модуль памяти из разъема на системной плате.

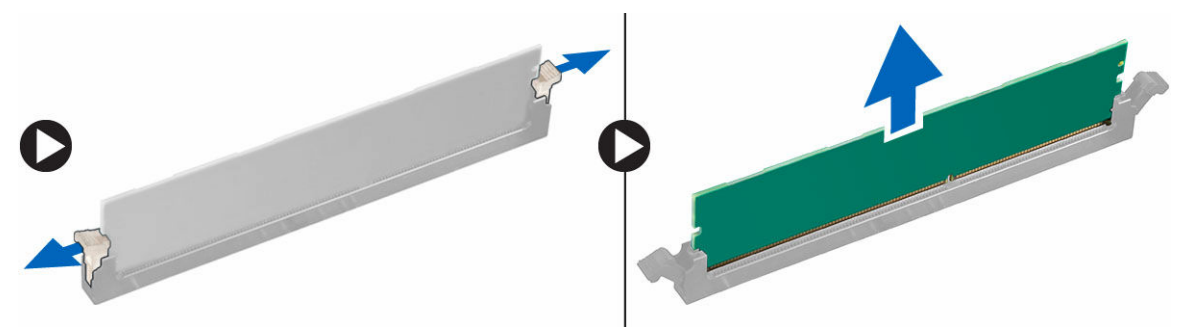

### **Установка модуля памяти**

- 1. Совместите паз в модуле памяти с выступом на разъеме.
- 2. Вставьте модуль памяти в разъем памяти.
- 3. Нажмите на модуль памяти, чтобы защелки модуля памяти стали на место со щелчком.
- 4. Установите:
	- a. [оптический](#page-11-0) дисковод
	- b. [жесткий](#page-9-0) диск
	- c. [крышку](#page-8-0)
- 5. Выполните процедуру, приведенную в разделе *После работы с внутренними [компонентами](#page-6-0) компьютера*.

### **Установка дополнительной платы** PCIe SSD

**ПРИМЕЧАНИЕ**: Плата PCIe SSD поставляется со следующими компонентами: U

- 1. Плата PCIe SSD
- 2. Теплопроводная накладка
- 3. Винт
- 1. Выполните процедуры, приведенные в разделе *Подготовка к работе с внутренними [компонентами](#page-5-0)  [компьютера](#page-5-0)*.
- 2. Снимите:
	- a. [крышку](#page-7-0)
	- b. [жесткий](#page-8-0) диск
	- c. [оптический](#page-10-0) дисковод
- 3. Отклейте клейкую ленту (синюю) от резиновых прокладок.

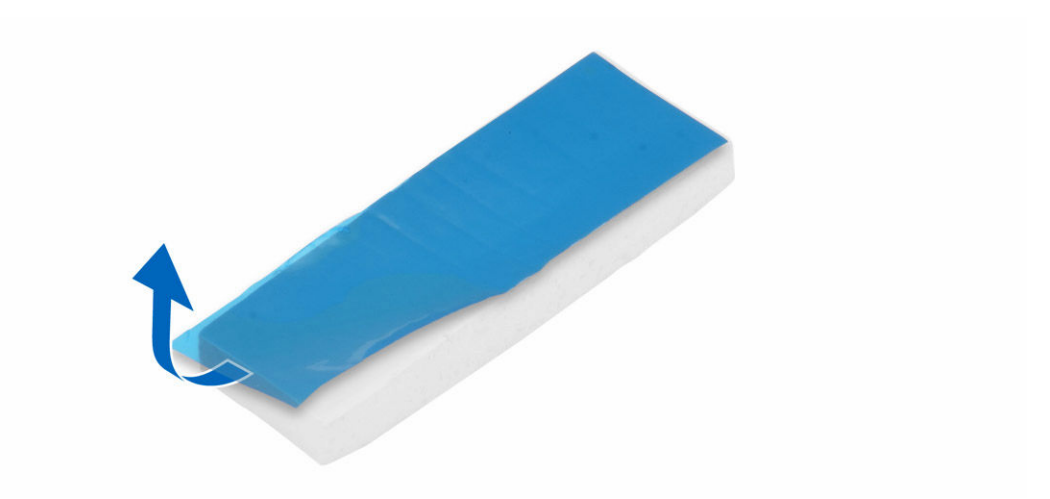

4. Установите резиновую прокладку на компьютер [1] и отклейте клейкую ленту (розовую) с резиновой прокладки [2].

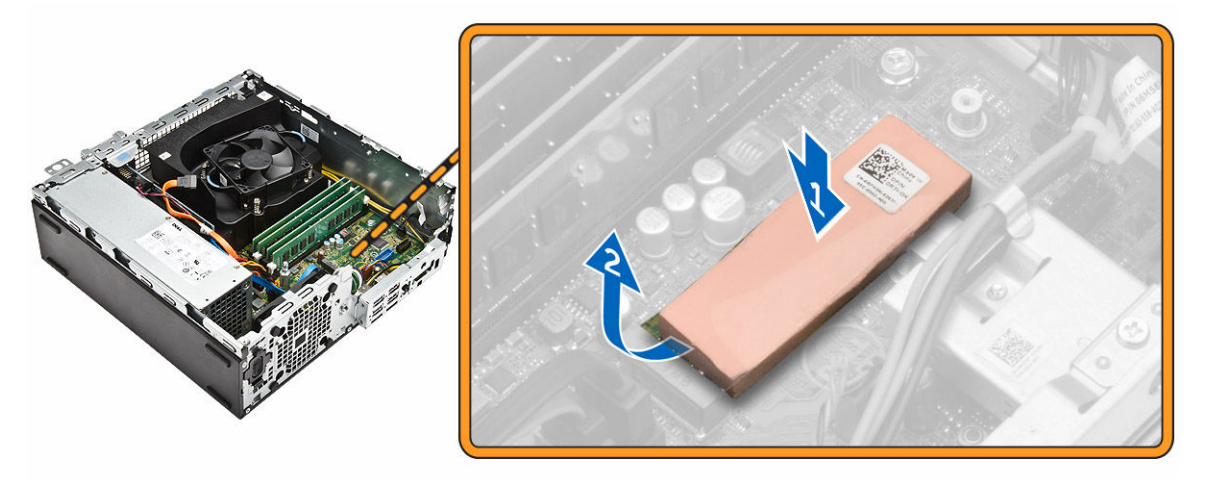

- 5. Чтобы установить плату SSD:
	- a. Подключите плату SSD к разъему на системной плате [1].
	- b. Затяните винт, которым плата SSD крепится к системной плате [2].

<span id="page-15-0"></span>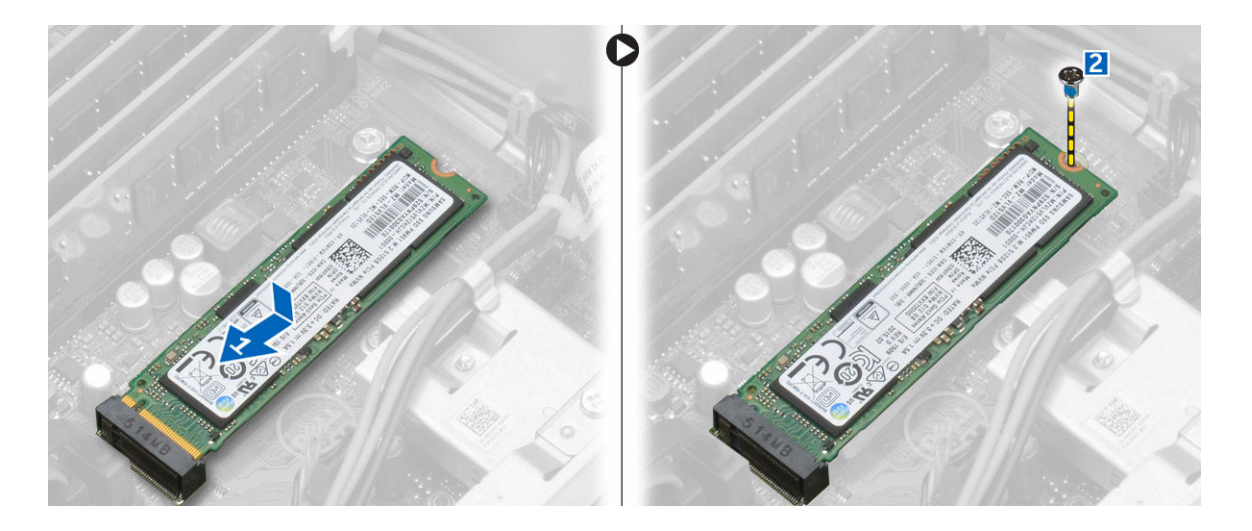

### **Извлечение дополнительной платы** PCIe SSD

- 1. Выполните процедуру, приведенную в разделе *После работы с внутренними [компонентами](#page-6-0) компьютера*.
- 2. Установите:
	- a. [крышку](#page-8-0)
	- b. [жесткий](#page-9-0) диск
	- c. [оптический](#page-11-0) дисковод
- 3. Открутите винт, которым плата PCIe SSD крепится к системной плате.
- 4. Отключите плату PCIe SSD от разъема на системной плате.
- 5. Снимите резиновую прокладку с системной платы.

### **Извлечение платы расширения**

- 1. Выполните процедуры, приведенные в разделе *Подготовка к работе с внутренними [компонентами](#page-5-0)  [компьютера](#page-5-0)*.
- 2. Снимите [крышку](#page-7-0).
- 3. Извлечение платы расширения:
	- a. Потяните металлическую защелку, чтобы открыть фиксатор платы расширения [1].
	- b. Потяните защелку вперед [2] и извлеките плату расширения из гнезда в компьютере [3].

<span id="page-16-0"></span>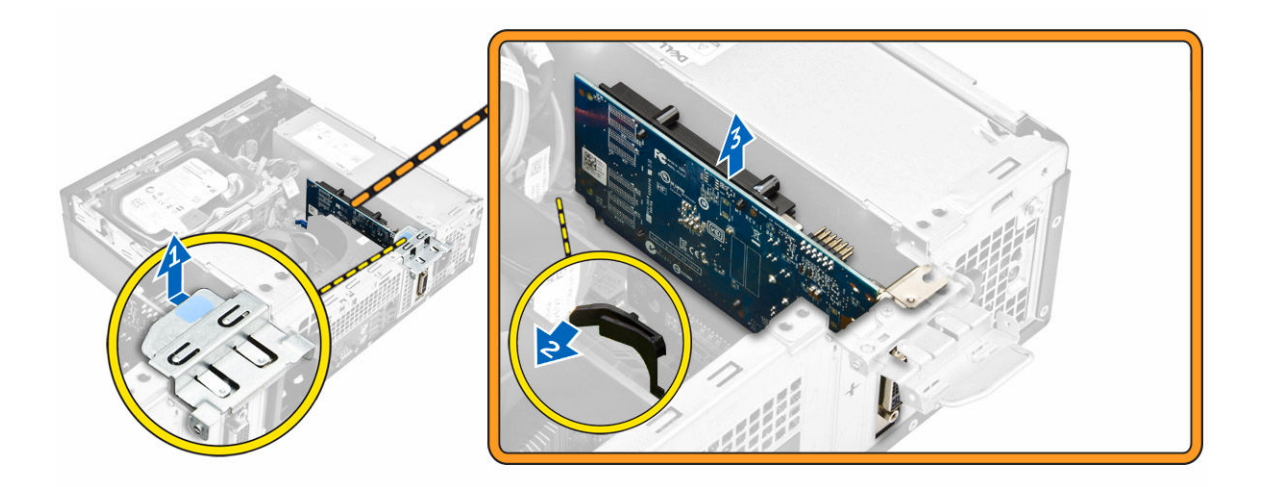

### **Установка платы расширения**

- 1. Вставьте плату расширения в разъем на системной плате.
- 2. Нажмите на плату расширения, чтобы она встала на место со щелчком
- 3. Закройте защелку платы расширения и нажмите на нее, чтобы она встала на место со щелчком.
- 4. Установите [крышку](#page-7-0).
- 5. Выполните процедуру, приведенную в разделе *После работы с внутренними [компонентами](#page-6-0) компьютера*.

### **Извлечение модуля блока питания**

- 1. Выполните процедуры, приведенные в разделе *Подготовка к работе с внутренними [компонентами](#page-5-0)  [компьютера](#page-5-0)*.
- 2. Снимите:
	- a. [крышку](#page-7-0)
	- b. [лицевую](#page-8-0) панель
	- c. [жесткий](#page-8-0) диск
	- d. [оптический](#page-10-0) дисковод
	- e. крышка [вентилятора](#page-20-0) радиатора
- 3. Чтобы высвободить блок питания:
	- a. Отключите кабель переключателя питания от системной платы [1, 2].
	- b. Извлеките кабели питания из зажимов на корпусе [3].

<span id="page-17-0"></span>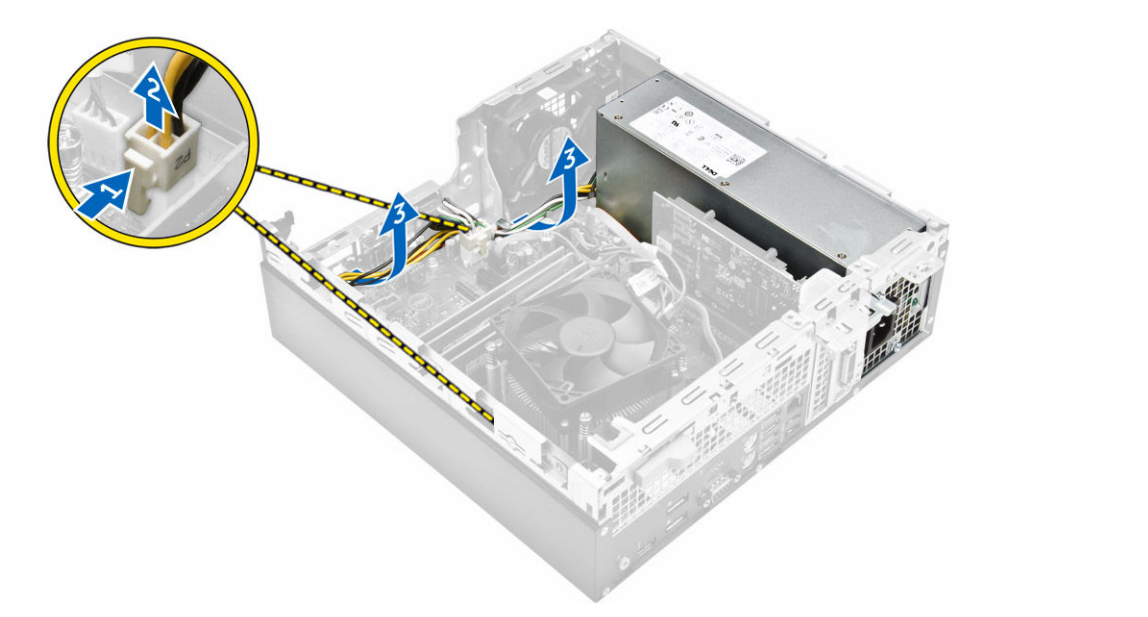

- 4. Извлечение модуля блока питания:
	- a. Извлеките винты из задней части компьютера, чтобы зафиксировать блок питания к корпусу компьютера [1].
	- b. Нажмите на синюю защелку [2], приподнимите блок питания и извлеките его из компьютера [3].

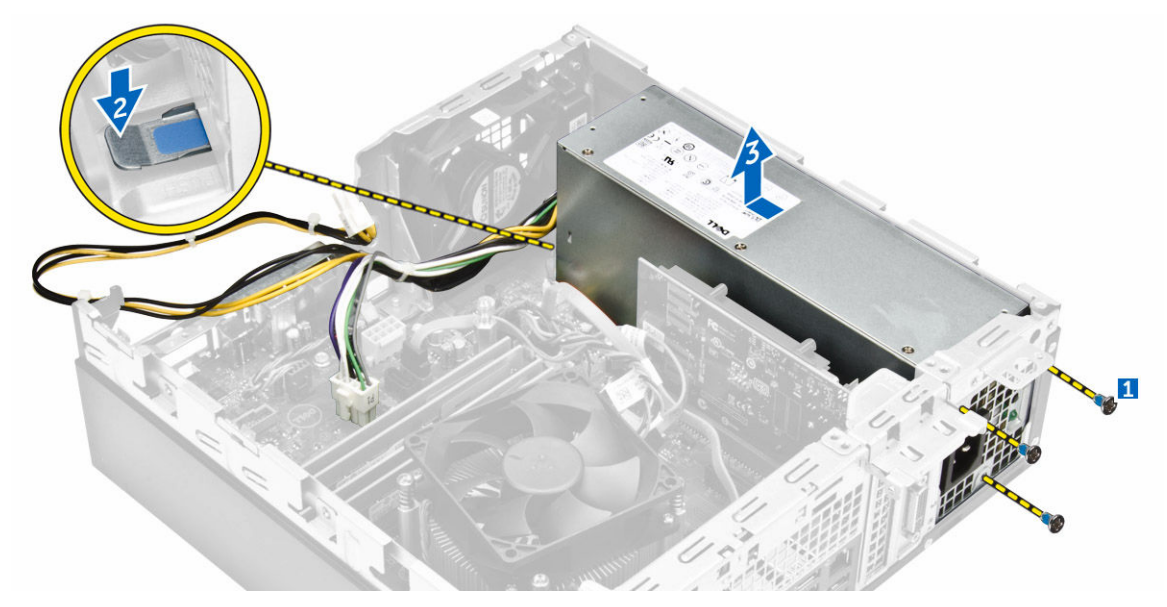

### **Установка модуля блока питания**

- 1. Сдвиньте модуль блока питания к задней части компьютера до щелчка так, чтобы он встал на место со щелчком.
- 2. Затяните винты, чтобы закрепить модуль блока питания к компьютеру.
- 3. Проложите кабели модуля блока питания через зажимы.
- 4. Подключите кабели модуля блока питания к соответствующим разъемам на системной плате.
- <span id="page-18-0"></span>5. Установите:
	- a. крышка [вентилятора](#page-21-0) радиатора
	- b. [оптический](#page-11-0) дисковод
	- c. [жесткий](#page-9-0) диск
	- d. [лицевую](#page-8-0) панель
	- e. [крышку](#page-8-0)
- 6. Выполните процедуру, приведенную в разделе *После работы с внутренними [компонентами](#page-6-0) компьютера*.

### **Извлечение кнопки питания**

- 1. Выполните процедуры, приведенные в разделе *Подготовка к работе с внутренними [компонентами](#page-5-0)  [компьютера](#page-5-0)*.
- 2. Снимите:
	- a. [крышку](#page-7-0)
	- b. [лицевую](#page-8-0) панель
	- c. [жесткий](#page-8-0) диск
	- d. [оптический](#page-10-0) дисковод
- 3. Извлечение кнопки питания:
	- a. Отсоедините кабель переключателя питания от системной платы [1].
	- b. Нажмите на защелки переключателя питания и извлеките ее из корпуса [2, 3].

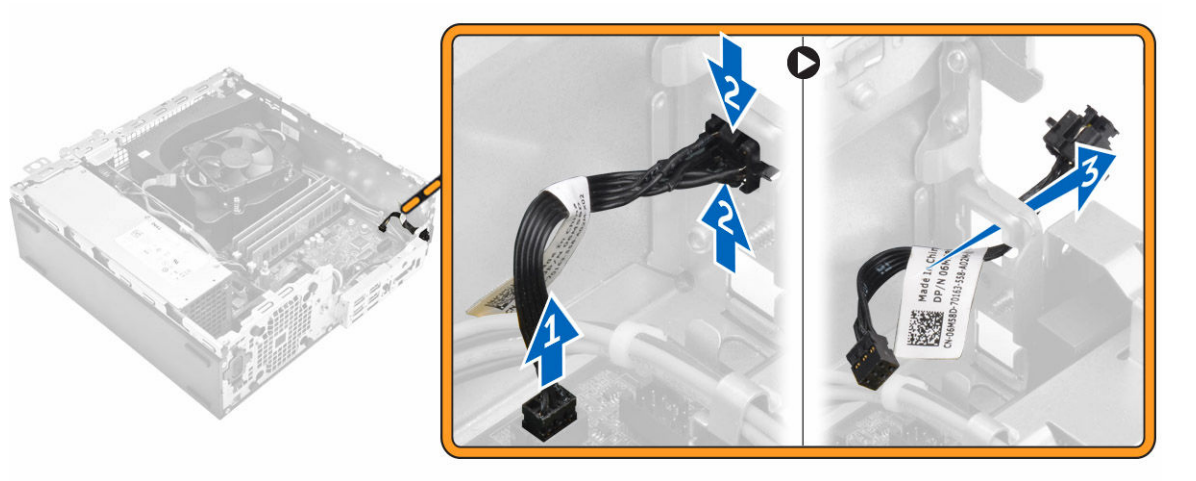

### **Установка кнопки питания**

- 1. Сдвиньте модуль переключателя питания в разъем на корпусе, пока он не встанет на место со щелчком.
- 2. Подключите кабель переключателя питания к разъему на системной плате.
- 3. Установите:
	- a. [оптический](#page-11-0) дисковод
	- b. [жесткий](#page-9-0) диск
	- c. [лицевую](#page-8-0) панель
	- d. [крышку](#page-8-0)
- 4. Выполните процедуру, приведенную в разделе *После работы с внутренними [компонентами](#page-6-0) компьютера*.

### <span id="page-19-0"></span>**Снятие панели ввода**-**вывода**

- 1. Выполните процедуры, приведенные в разделе *Подготовка к работе с внутренними [компонентами](#page-5-0)  [компьютера](#page-5-0)*.
- 2. Снимите:
	- a. [крышку](#page-7-0)
	- b. [лицевую](#page-8-0) панель
- 3. Снятие панели ввода-вывода:
	- a. Открутите винт, которым панель ввода/вывода крепится к корпусу [1].
	- b. Сдвиньте панель ввода-вывода вправо и извлеките ее из компьютера [2].

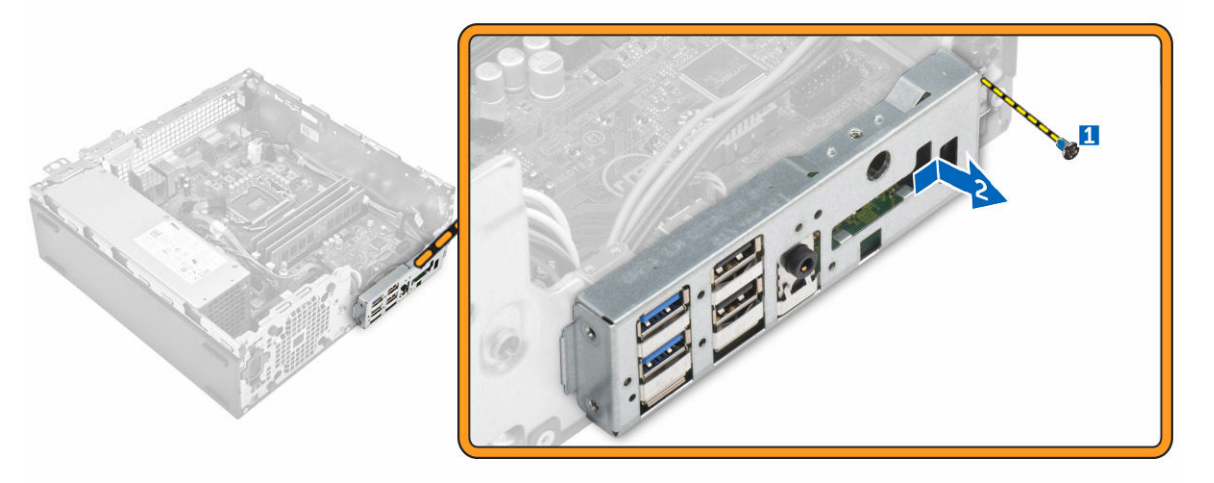

### **Установка панели ввода**-**вывода**

- 1. Вставьте панель ввода-вывода в корпус и задвиньте, чтобы она встала на место со щелчком.
- 2. Затяните винты, чтобы закрепите панель ввода-вывода на корпусе.
- 3. Установите:
	- a. [лицевую](#page-8-0) панель
	- b. [крышку](#page-8-0)
- 4. Выполните процедуру, приведенную в разделе *После работы с внутренними [компонентами](#page-6-0) компьютера*.

### **Извлечение системного вентилятора**

- 1. Выполните процедуры, приведенные в разделе *Подготовка к работе с внутренними [компонентами](#page-5-0)  [компьютера](#page-5-0)*.
- 2. Снимите:
	- a. [крышку](#page-7-0)
	- b. [лицевую](#page-8-0) панель
	- c. [жесткий](#page-8-0) диск
	- d. [оптический](#page-10-0) дисковод
- 3. Чтобы извлечь системный вентилятор:
	- a. Отсоедините кабель системного вентилятора от системной платы [1].
- <span id="page-20-0"></span>b. Сдвиньте изолирующие втулки вентилятора в сторону слота на задней стенке [2].
- c. Извлеките вентилятор из компьютера [3].

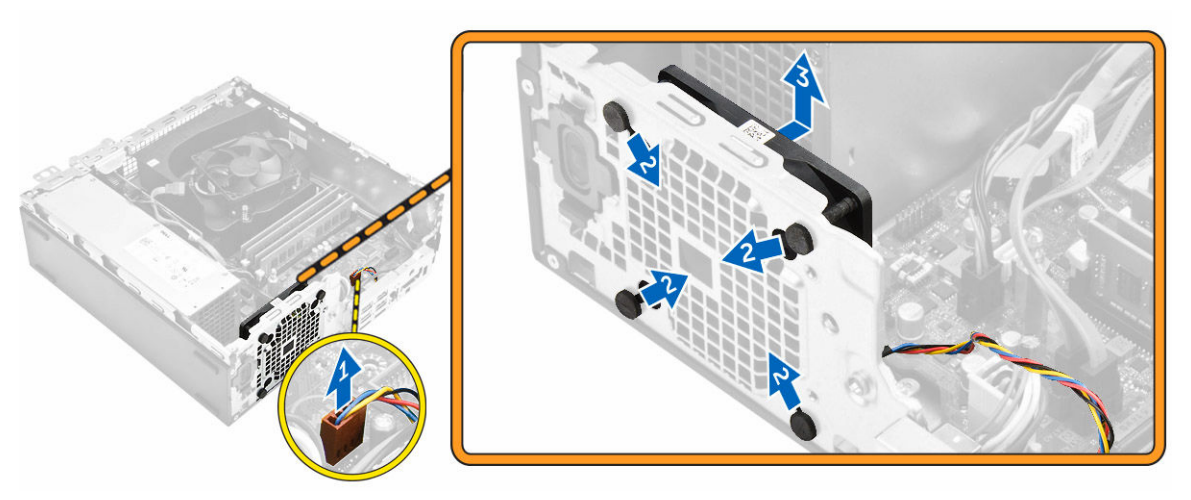

### **Установка системного вентилятора**

- 1. Установите системный вентилятор в корпус компьютера.
- 2. Пропустите четыре изолирующих втулки через корпус и выдвините наружу вдоль канавки, чтобы закрепить вентилятор.
- 3. Подсоедините кабель системного вентилятора к системной плате.
- 4. Установите:
	- a. [оптический](#page-11-0) дисковод
	- b. [жесткий](#page-9-0) диск
	- c. [лицевую](#page-8-0) панель
	- d. [крышку](#page-8-0)
- 5. Выполните процедуру, приведенную в разделе *После работы с внутренними [компонентами](#page-6-0) компьютера*.

### **Снятие крышки радиатора вентилятора**

- 1. Выполните процедуры, приведенные в разделе *Подготовка к работе с внутренними [компонентами](#page-5-0)  [компьютера](#page-5-0)*.
- 2. Снимите [крышку](#page-7-0).
- 3. Извлечение канала вентилятора:
	- a. Держа за точки касания, потяните каркас канала вентилятора, чтобы высвободить его [1].
	- b. Приподнимите канал вентилятора и извлеките его из компьютера [2].

<span id="page-21-0"></span>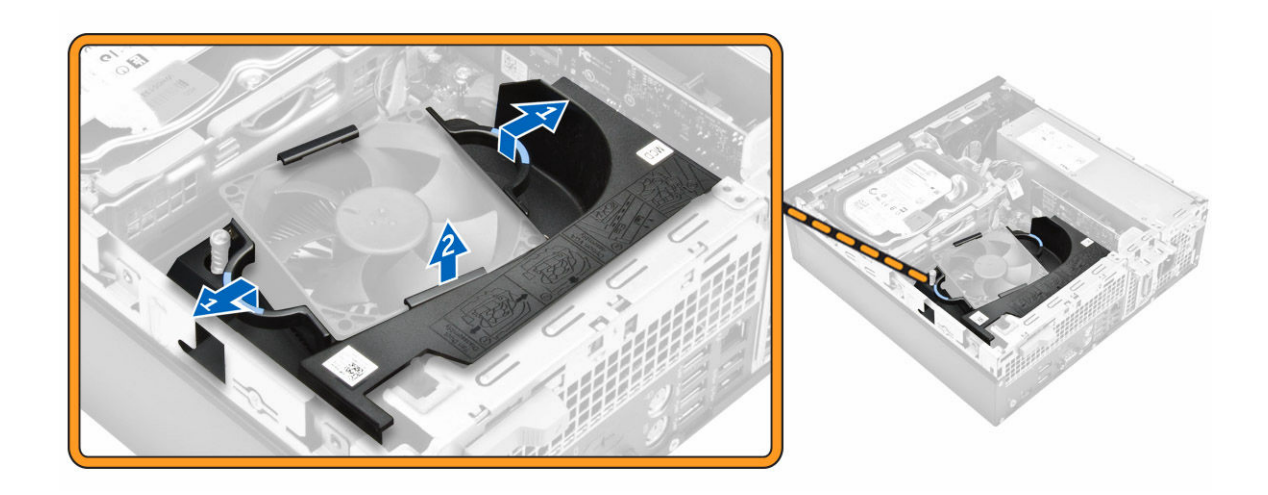

### **Установка крышки вентилятора радиатора**

- 1. Совместите пазы канала вентилятора с винтами на радиаторе.
- 2. Вставьте канал вентилятора, чтобы он встал на место со щелчком.
- 3. Установите [крышку](#page-8-0).
- 4. Выполните процедуру, приведенную в разделе *После работы с внутренними [компонентами](#page-6-0) компьютера*.

### **Извлечение радиатора в сборе**

- 1. Выполните процедуры, приведенные в разделе *Подготовка к работе с внутренними [компонентами](#page-5-0)  [компьютера](#page-5-0)*.
- 2. Снимите:
	- a. [крышку](#page-7-0)
	- b. [лицевую](#page-8-0) панель
	- c. [жесткий](#page-8-0) диск
	- d. [оптический](#page-10-0) дисковод
	- e. крышка [вентилятора](#page-20-0) радиатора
- 3. Извлечение блока радиатора:
	- a. Отключите кабель радиатора от системной платы [1].
	- b. Ослабьте невыпадающие винты, которые закрепляют радиатор в сборе и извлеките его из компьютера [2, 3].

<span id="page-22-0"></span>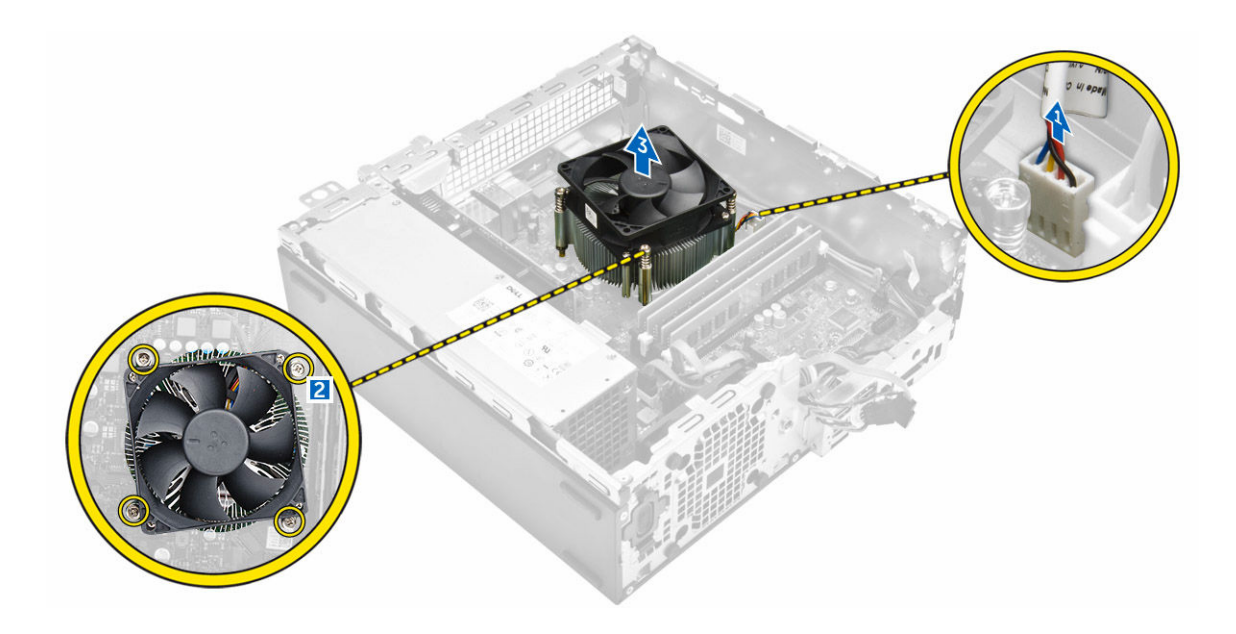

### **Установка радиатора в сборе**

- 1. Поместите радиатор в сборе на процессор.
- 2. Затяните невыпадающие винты, которыми радиатор в сборе крепится к системной плате.
- 3. Подсоедините кабель радиатора к системной плате.
- 4. Установите:
	- a. крышка [вентилятора](#page-21-0) радиатора
	- b. [оптический](#page-11-0) дисковод
	- c. [жесткий](#page-9-0) диск
	- d. [лицевую](#page-8-0) панель
	- e. [крышку](#page-8-0)
- 5. Выполните процедуру, приведенную в разделе *После работы с внутренними [компонентами](#page-6-0) компьютера*.

### **Извлечение процессора**

- 1. Выполните процедуры, приведенные в разделе *Подготовка к работе с внутренними [компонентами](#page-5-0)  [компьютера](#page-5-0)*.
- 2. Снимите:
	- a. [крышку](#page-7-0)
	- b. [лицевую](#page-8-0) панель
	- c. [жесткий](#page-8-0) диск
	- d. [радиатор](#page-21-0)
- 3. Чтобы снять процессор, выполните следующее.
	- a. Отпустите рычаг гнезда, сдвинув рычаг вниз и из-под фиксатора на защитной крышке процессора [1].
	- b. Поднимите рычаг вверх и снимите защитную крышку процессора [2].
	- c. Приподнимите процессор и достаньте его из гнезда [3].

<span id="page-23-0"></span>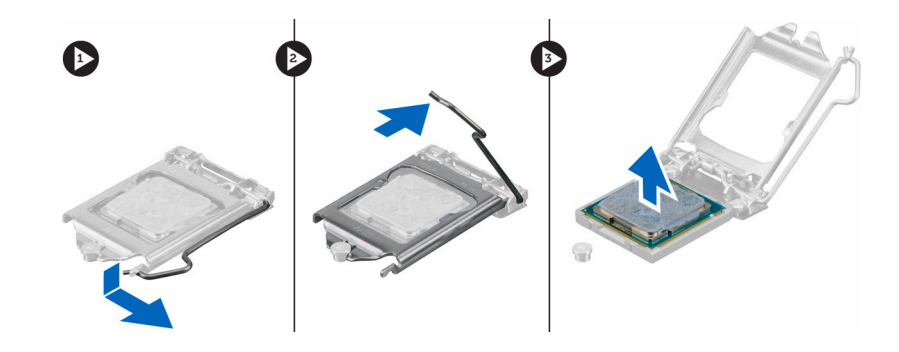

### **Установка процессора**

- 1. Совместите процессор с выступами разъема.
- 2. Совместите индикатор контакта 1 процессора с треугольником на разъеме.
- 3. Поместите процессор в разъем таким образом, чтобы слоты на нем совместились с выступами разъема.
- 4. Закройте защитную крышку процессора, сдвинув ее под крепежный винт.
- 5. Опустите рычаг гнезда и протолкните его под выступ, чтобы заблокировать его.
- 6. Установите:
	- a. [радиатор](#page-22-0)
	- b. [жесткий](#page-9-0) диск
	- c. [лицевую](#page-8-0) панель
	- d. [крышку](#page-8-0)
- 7. Выполните процедуру, приведенную в разделе *После работы с внутренними [компонентами](#page-6-0) компьютера*.

### **Извлечение системной платы**

- 1. Выполните процедуры, приведенные в разделе Подготовка к работе с внутренними [компонентами](#page-5-0)  [компьютера](#page-5-0).
- 2. Снимите:
	- a. [крышку](#page-7-0)
	- b. [лицевую](#page-8-0) панель
	- c. [жесткий](#page-8-0) диск
	- d. [оптический](#page-10-0) дисковод
	- e. крышка [вентилятора](#page-20-0) радиатора
	- f. [радиатор](#page-21-0)
	- g. системный [вентилятор](#page-19-0)
	- h. [модуль](#page-12-0) памяти
	- i. [PCIe SSD](#page-15-0)
- 3. Отсоедините кабели от системной платы.

<span id="page-24-0"></span>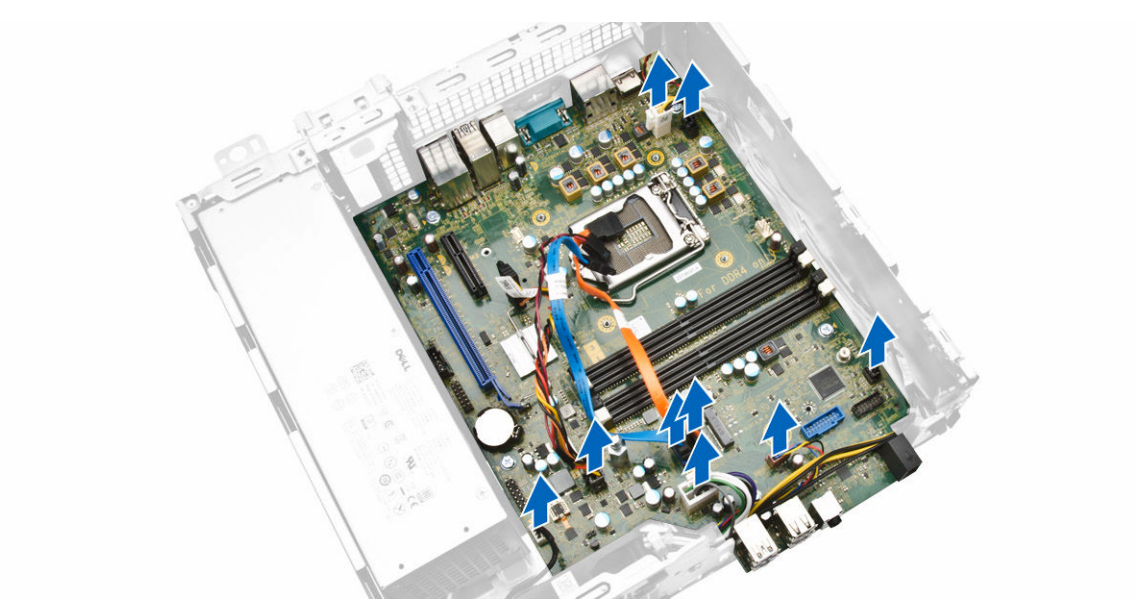

- 4. Чтобы извлечь системную плату:
	- a. Выверните винты крепления системной платы к корпусу компьютера [1].
	- b. Сдвиньте системную плату к передней части компьютера и извлеките ее [2].

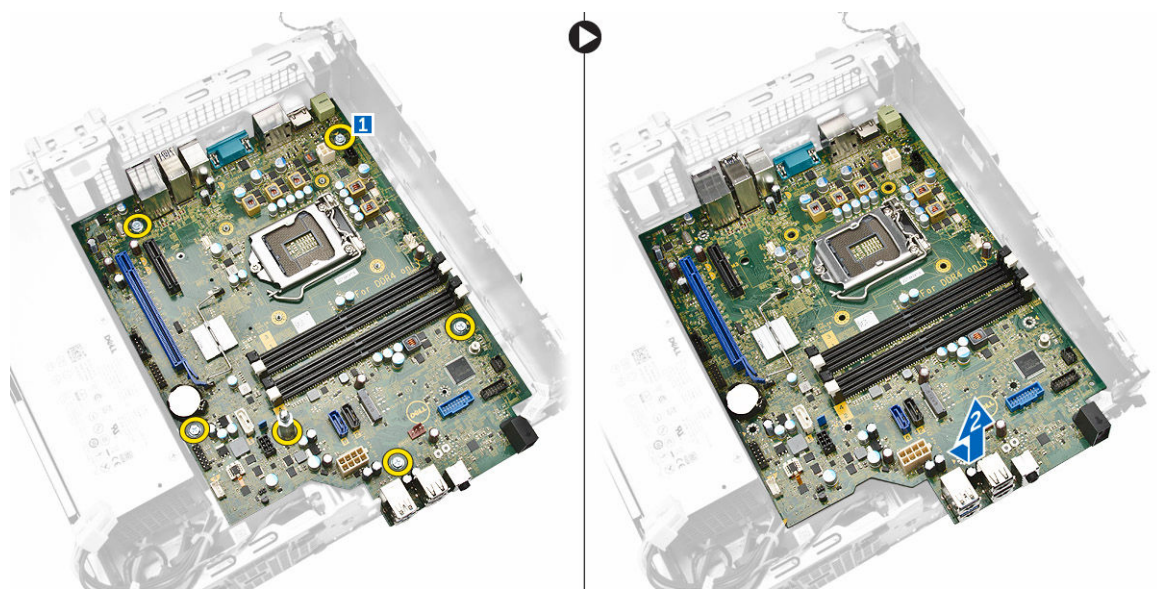

### **Установка системной платы**

- 1. Держите системную плату за края направляйте ее в сторону задней части компьютера.
- 2. Опустите системную плату в корпус компьютера, пока разъемы на задней панели системной платы не совпадут с пазами на задней стенке компьютера, а отверстия для винтов на системной плате — с зазорами на компьютере.
- 3. Закрутите винты крепления системной платы к компьютеру
- 4. Подсоедините кабели к системной плате.

#### <span id="page-25-0"></span>5. Установите:

- a. [PCIe SSD](#page-13-0)
- b. [модуль](#page-13-0) памяти
- c. системный [вентилятор](#page-20-0)
- d. [радиатор](#page-22-0)
- e. крышка [вентилятора](#page-21-0) радиатора
- f. [оптический](#page-11-0) дисковод
- g. [жесткий](#page-9-0) диск
- h. [лицевую](#page-8-0) панель
- i. [крышку](#page-8-0)
- 6. Выполните процедуру, приведенную в разделе *После работы с внутренними [компонентами](#page-6-0) компьютера*.

### **Компоненты системной платы**

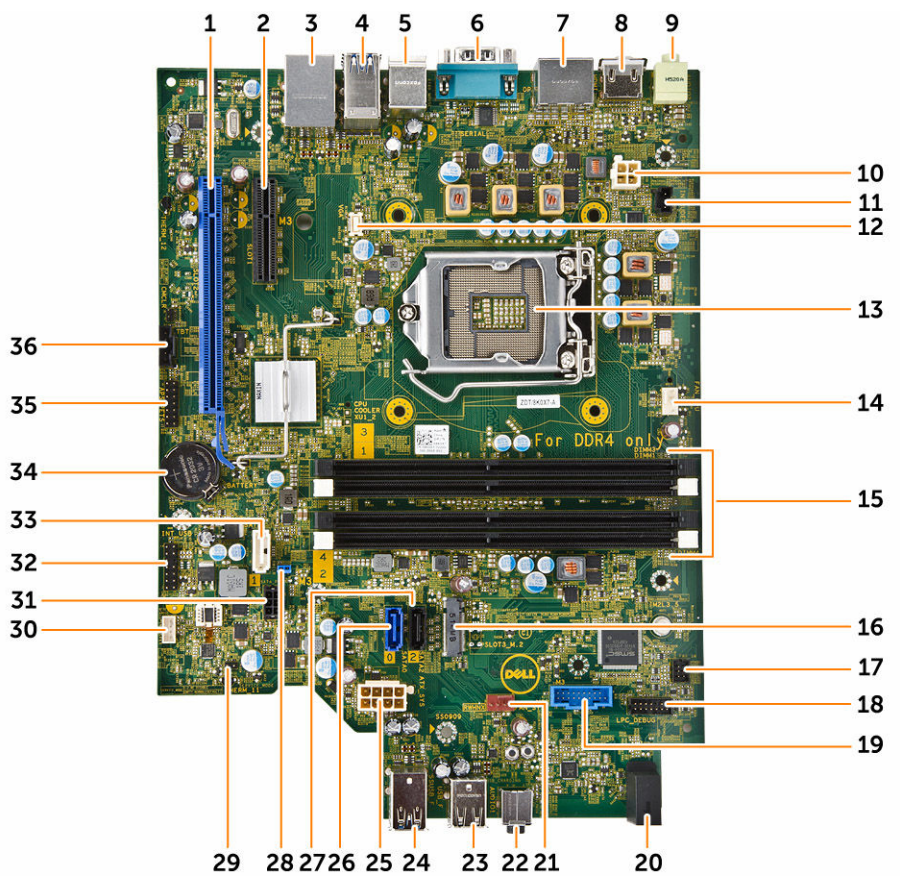

**Рисунок** 1. **Компоненты системной платы**

- 1. слот PCI Express x16 Gen 3 2. слот PCI Express x4
- 3. USB 2.0 с сетевым разъемом **4. разъем USB 3.0**
- 
- 7. 2 разъема DisplayPort 8. Разъем HDMI
- 9. разъем линейного выхода 10. разъем питания P2
- 
- 
- 5. разъемы клавиатуры/мыши PS2 6. разъем последовательного порта
	-
	-
- 11. разъем датчика вскрытия корпуса 12. Разъем VGA
- 
- 
- 17. разъем переднего переключателя питания 18. разъем для отладки
- 
- 21. разъем системного вентилятора 22. аудиоразъем
- 23. Разъем USB 2.0 24. разъем USB 3.0
- 25. 8-штырьковый разъем питания ЦП 26. разъем SATA 0 (синий цвет)
- 27. разъем SATA 2 (черный цвет) 28. перемычка сброса пароля
- 29. разъем перемычки режима обслуживания 30. Разъем динамика
- 
- 
- 
- 
- 13. Гнездо ЦП 14. Разъем вентилятора ЦП
- 15. слот для памяти 16. слот SATA или PCIe SSD
	-
- 19. устройство чтения карт SD (дополнительно) 20. светодиодный индикатор питания на передней панели
	-
	-
	-
	-
	-
- 31. разъем электропитания SATA 32. разъем CLINK для дополнительнх карт Intel WiFi
- 33. разъем SATA 1 (белый цвет) 34. батарея типа «таблетка» для CMOS
- 35. Разъем для отладки 36. Разъем thunderbolt

## <span id="page-27-0"></span>**Программа настройки системы**

Программа настройки системы позволяет управлять оборудованием компьютера и задавать параметры BIOS. Из программы настройки системы можно выполнять следующие действия:

- изменять настройки NVRAM после добавления или извлечения оборудования;
- отображать конфигурацию оборудования системы;
- включать или отключать встроенные устройства;
- задавать пороговые значения производительности и управления энергопотреблением;
- управлять безопасностью компьютера.

### Boot Sequence

Последовательность загрузки позволяет обойти загрузочное устройство, заданное программой настройки системы и загружаться непосредственно с определенного устройства (например, оптического дисковода или жесткого диска). Во время процедуры самотетсирования при включении питания (POST), во время появления логотипа Dell, можно сделать следующее:

- Войти в программу настройки системы нажатием клавиши <F2>
- Вызвать меню однократной загрузки нажатием клавиши <F12>

Меню однократной загрузки отображает доступные для загрузки устройства, включая функцию диагностики. варианты меню загрузки следующие:

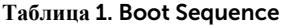

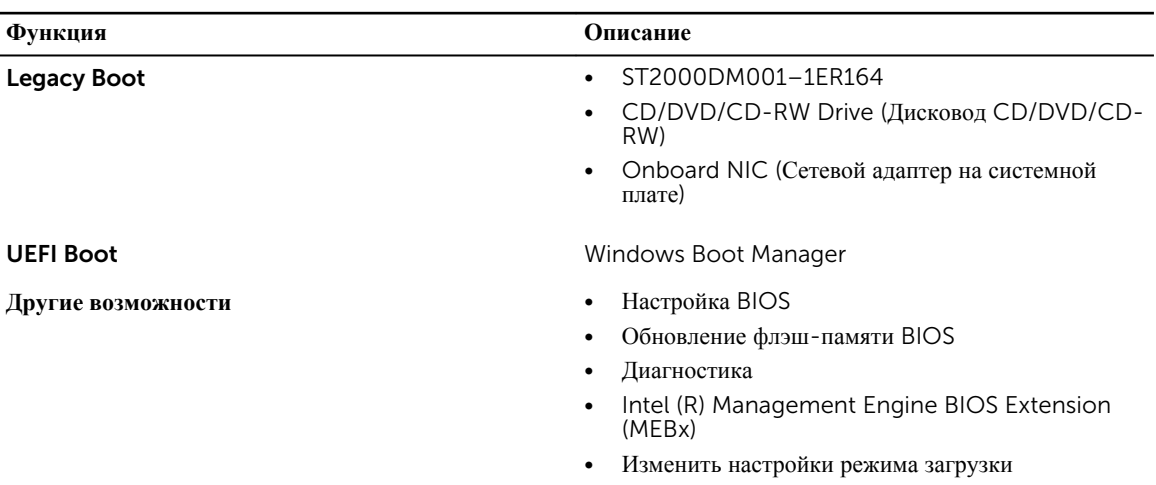

<span id="page-28-0"></span>Из экрана последовательности загрузки также можно войти в программу настройки системы.

### **Клавиши навигации**

Данная таблица отображает клавиши навигации по программе настройки системы.

**ПРИМЕЧАНИЕ**: Для большинства параметров программы настройки системы, все сделанные Ø пользователем изменения регистрируются, но не вступают в силу до перезагрузки системы.

#### **Таблица** 2. **Клавиши навигации**

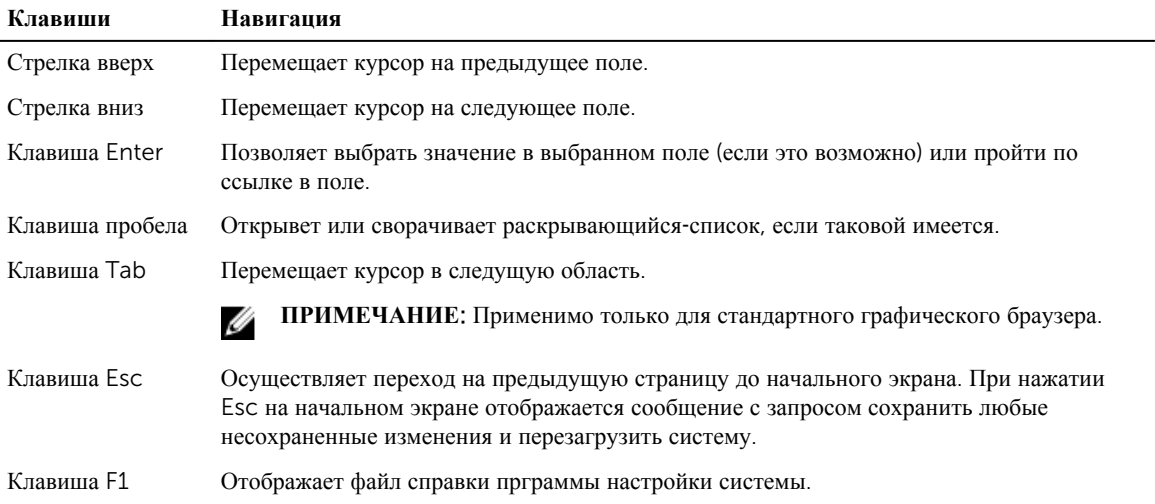

### **Параметры настройки системы**

**ПРИМЕЧАНИЕ**: В зависимости от компьютера и установленных в нем устройств указанные в данном Ø разделе пункты меню могут отсутствовать.

#### **Таблица** 3. General (**Общие настройки**)

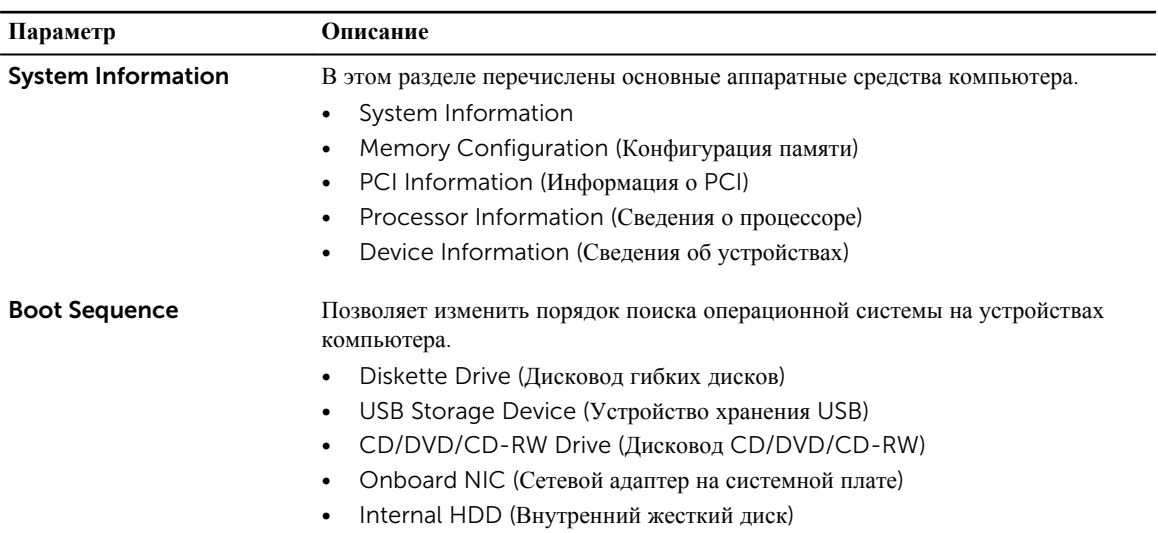

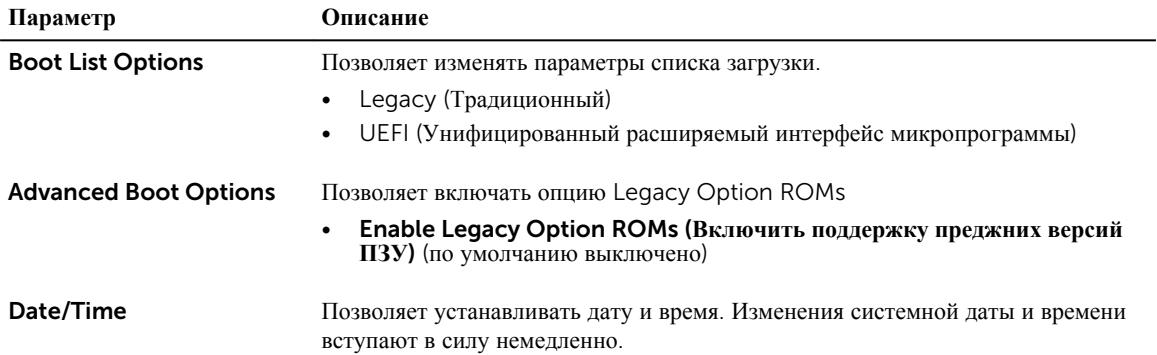

#### **Таблица** 4. System Configuration (**Конфигурация системы**)

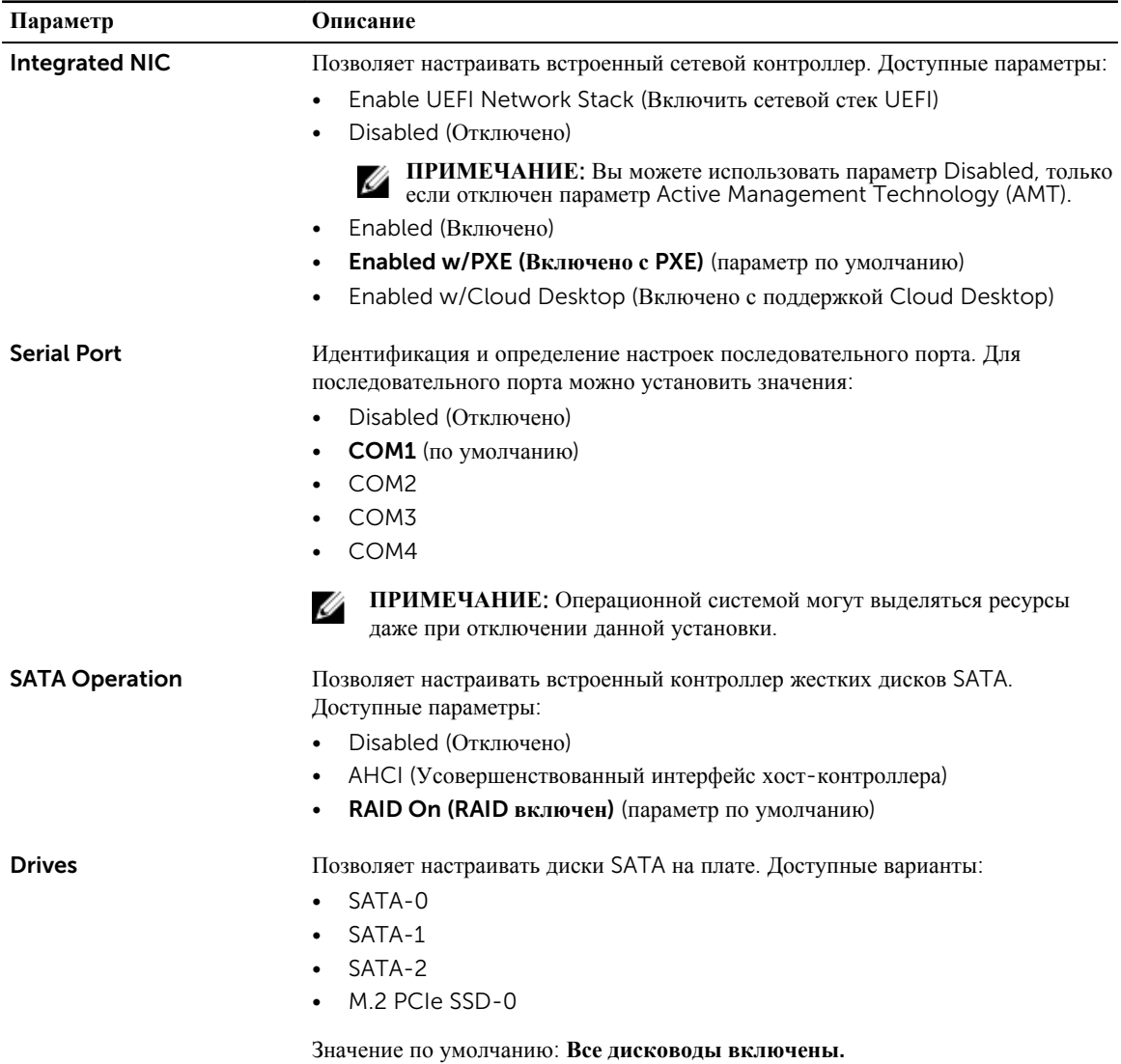

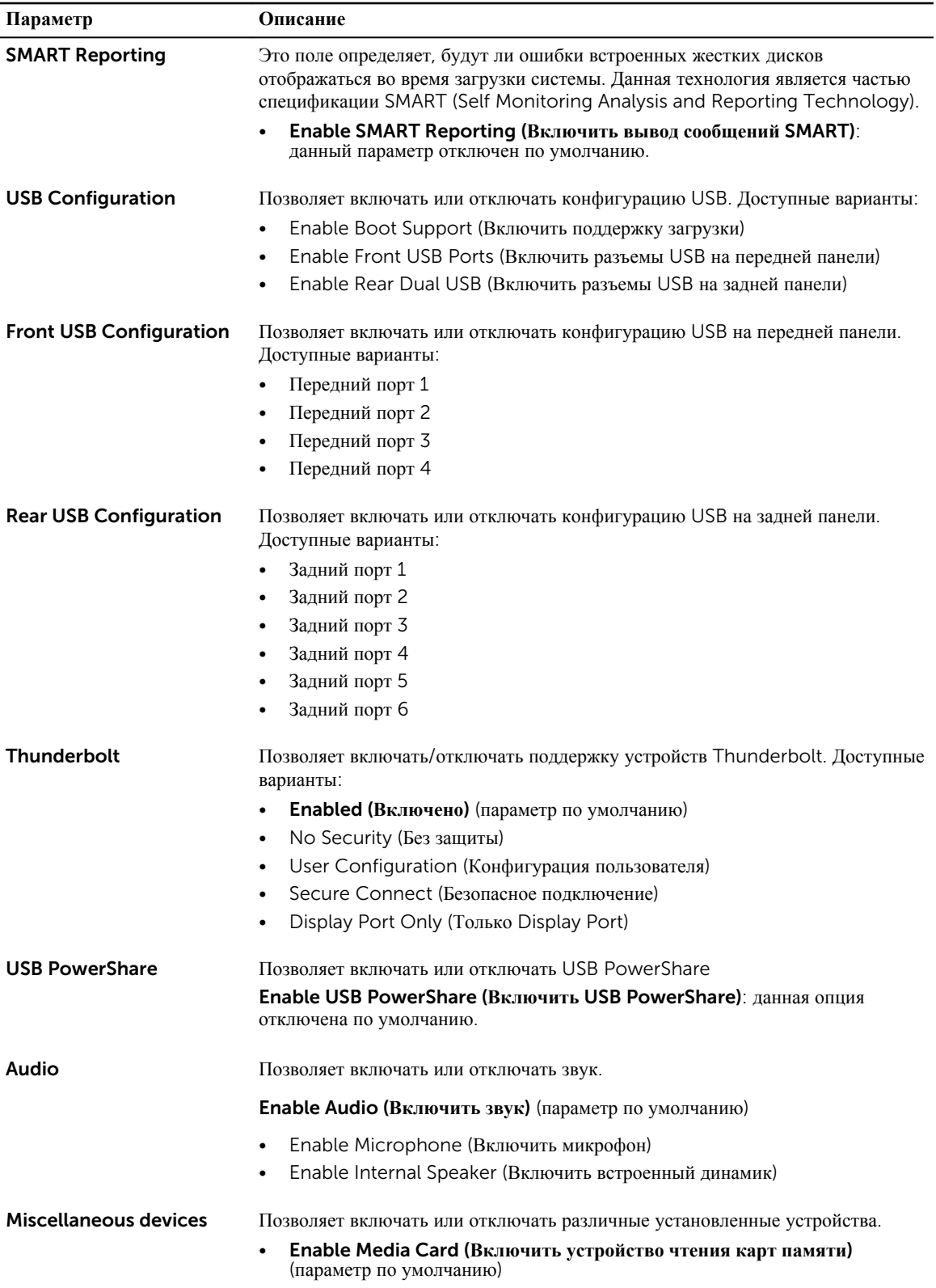

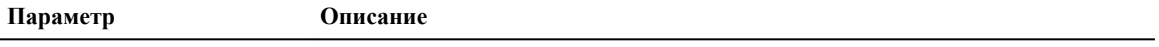

• Disable Media Card (Отключить устройство чтения карт памяти)

#### **Таблица** 5. **Видео**

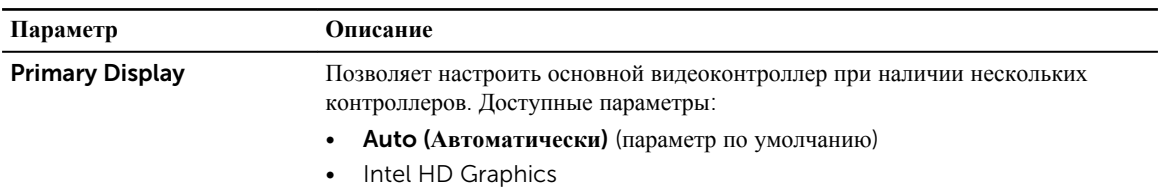

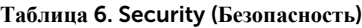

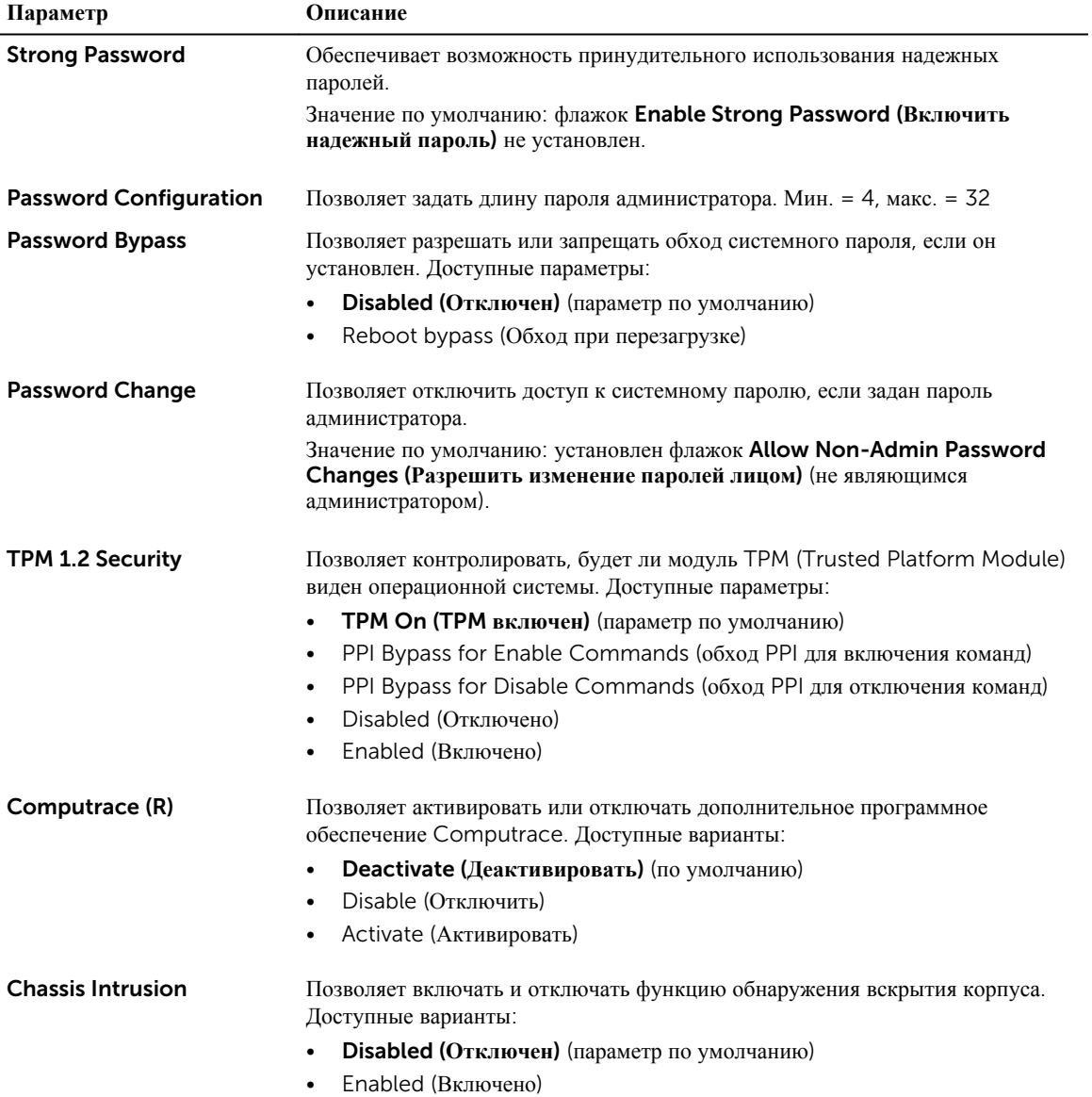

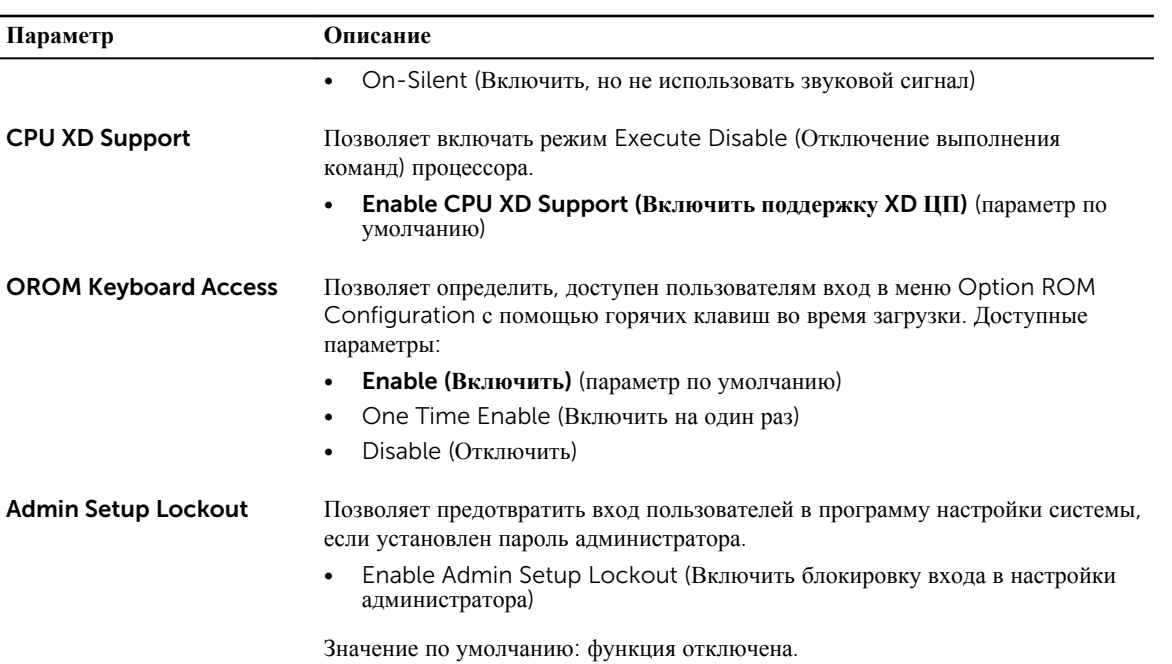

#### **Таблица** 7. Secure Boot

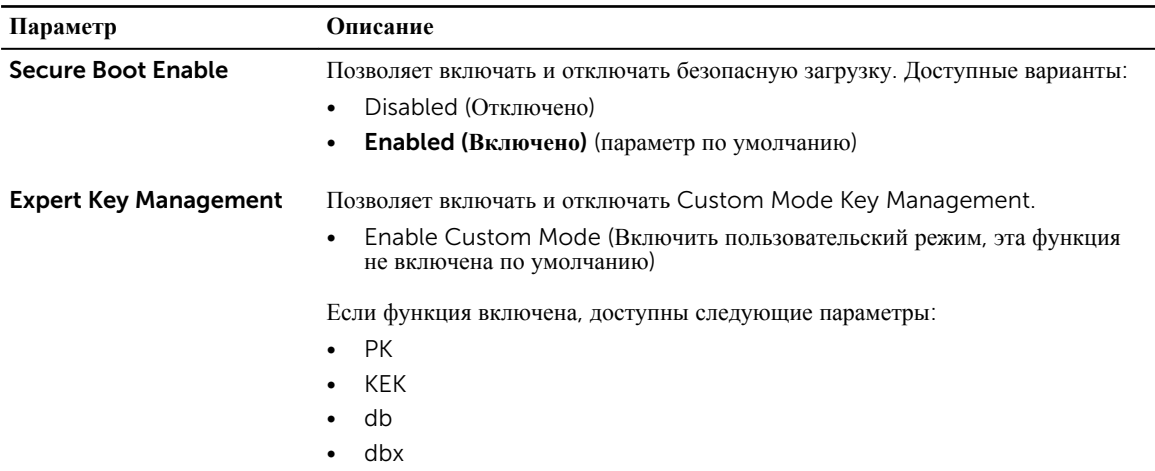

#### **Таблица** 8. Intel Software Guard Extensions

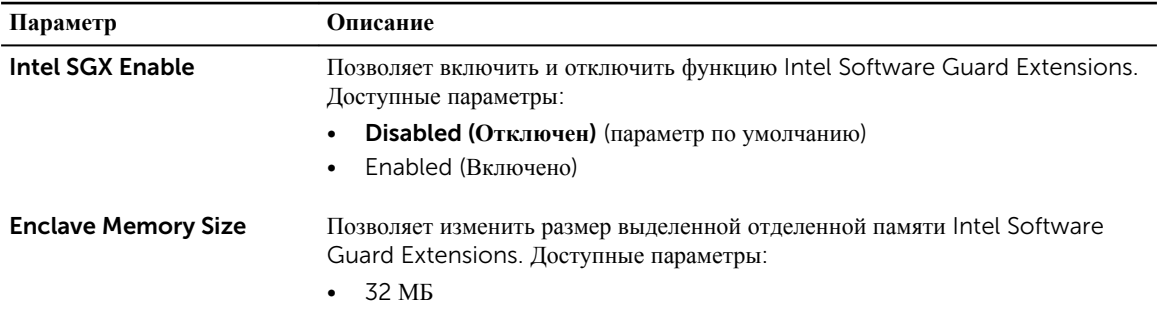

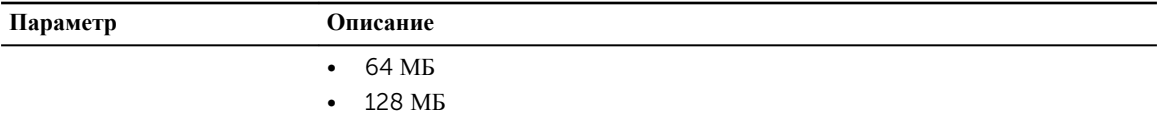

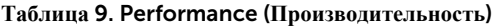

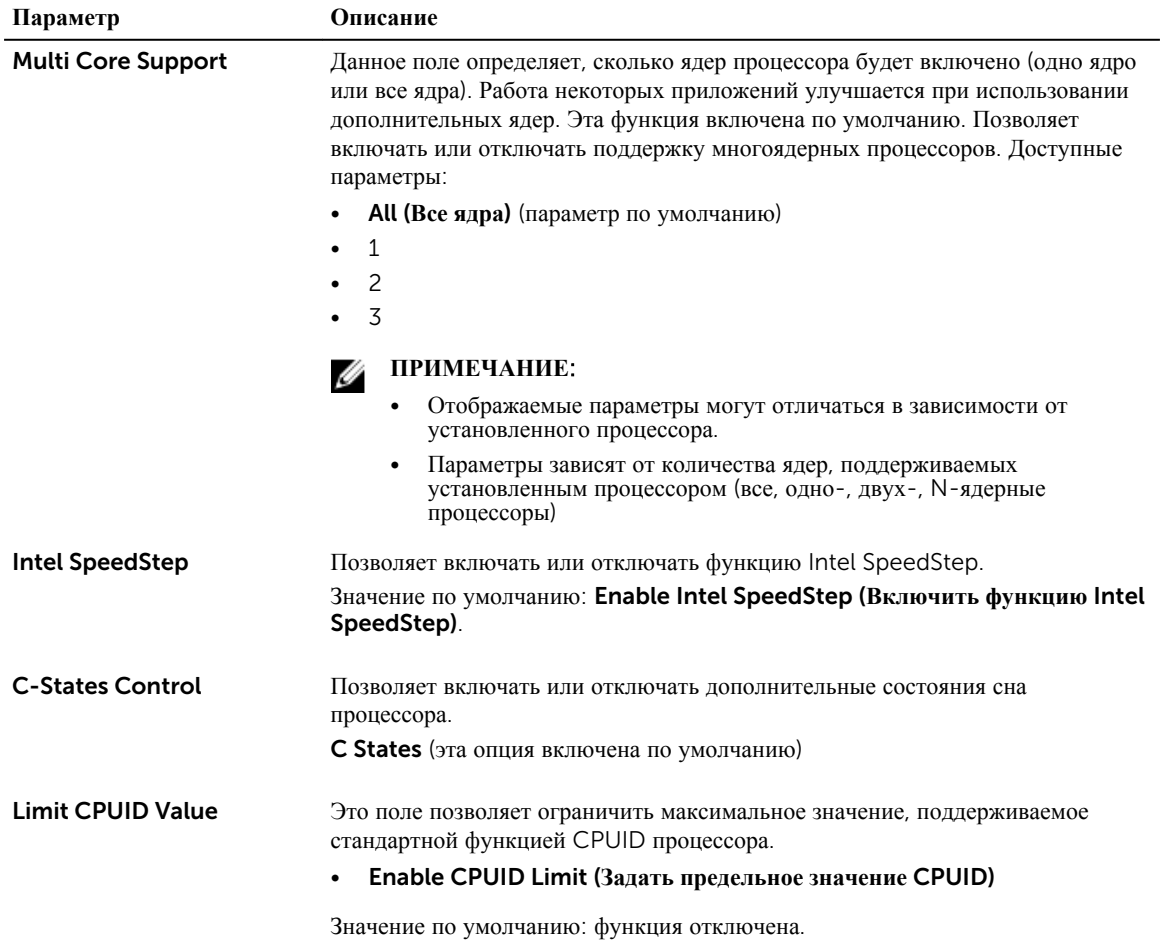

#### **Таблица** 10. Power Management (**Управление потреблением энергии**)

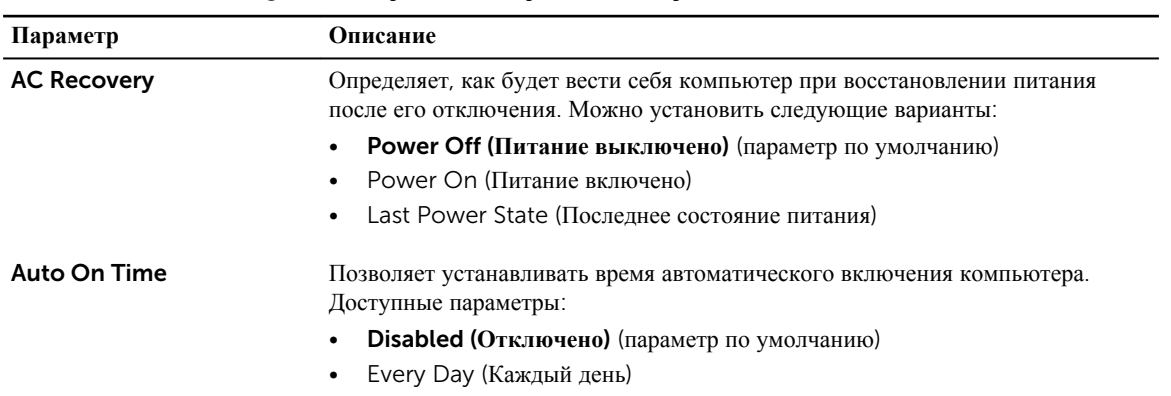

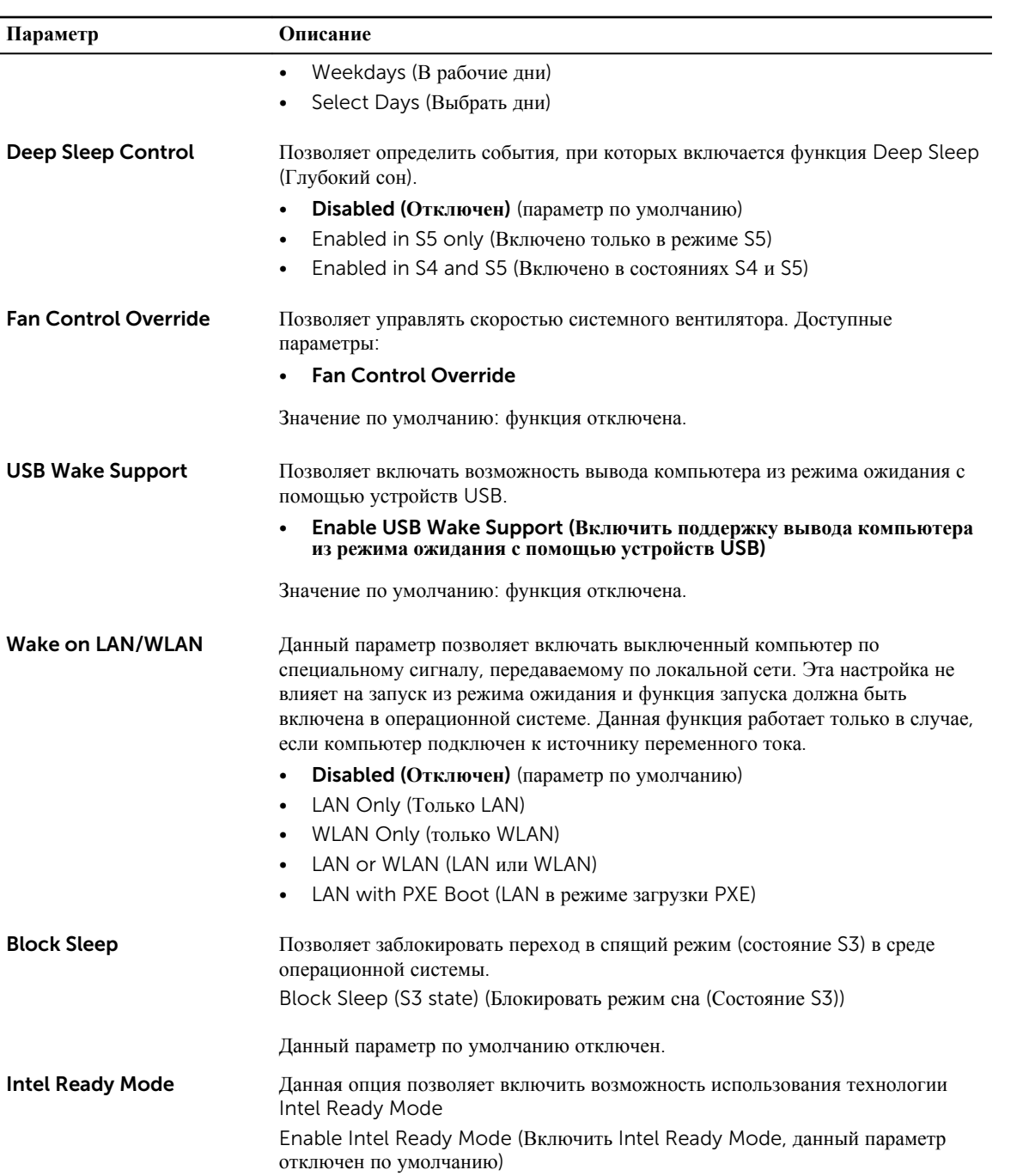

#### **Таблица** 11. POST Behavior (**Режим работы** POST)

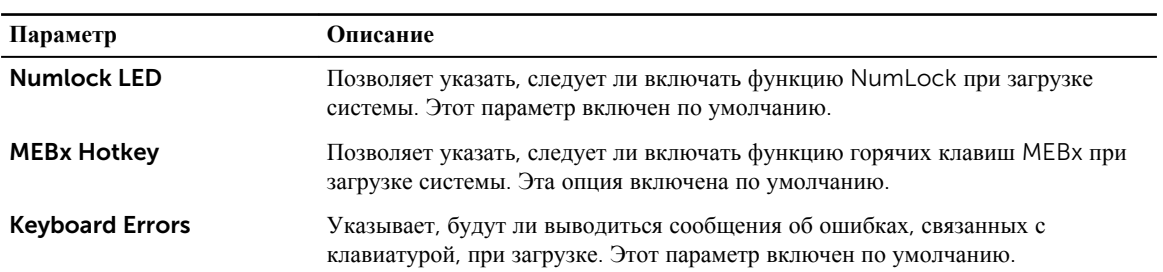

#### **Таблица** 12. Virtualization Support (**Поддержка виртуализации**)

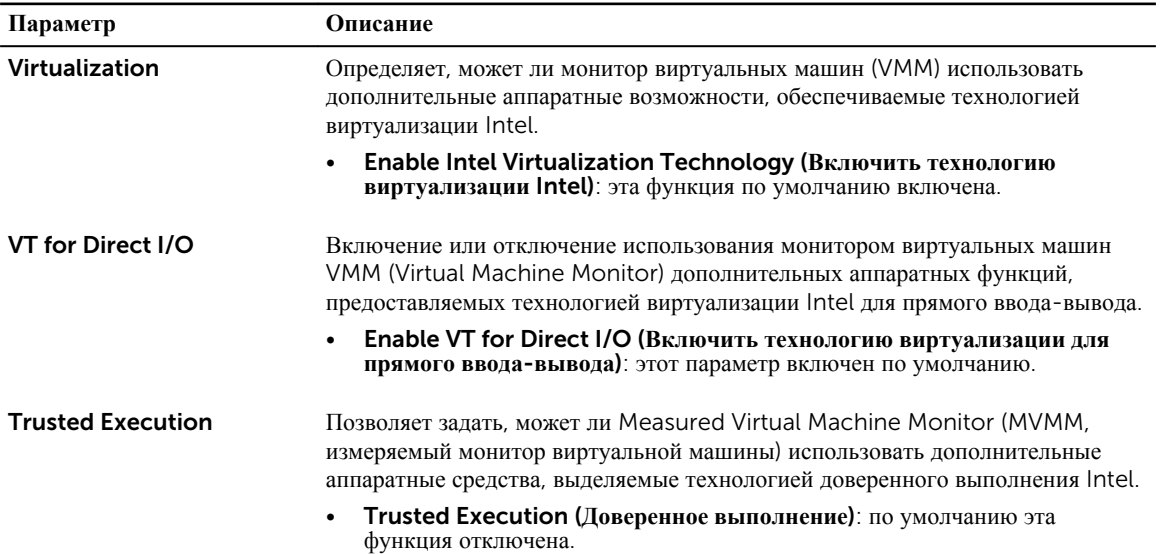

#### **Таблица** 13. Maintenance (**Техническое обслуживание**)

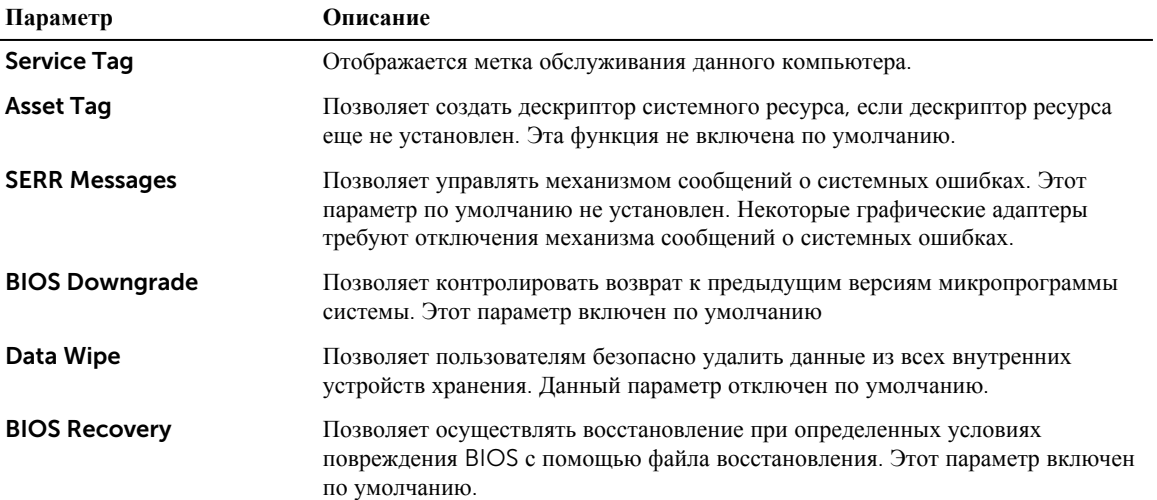

**Таблица** 14. **ПО** Cloud Desktop

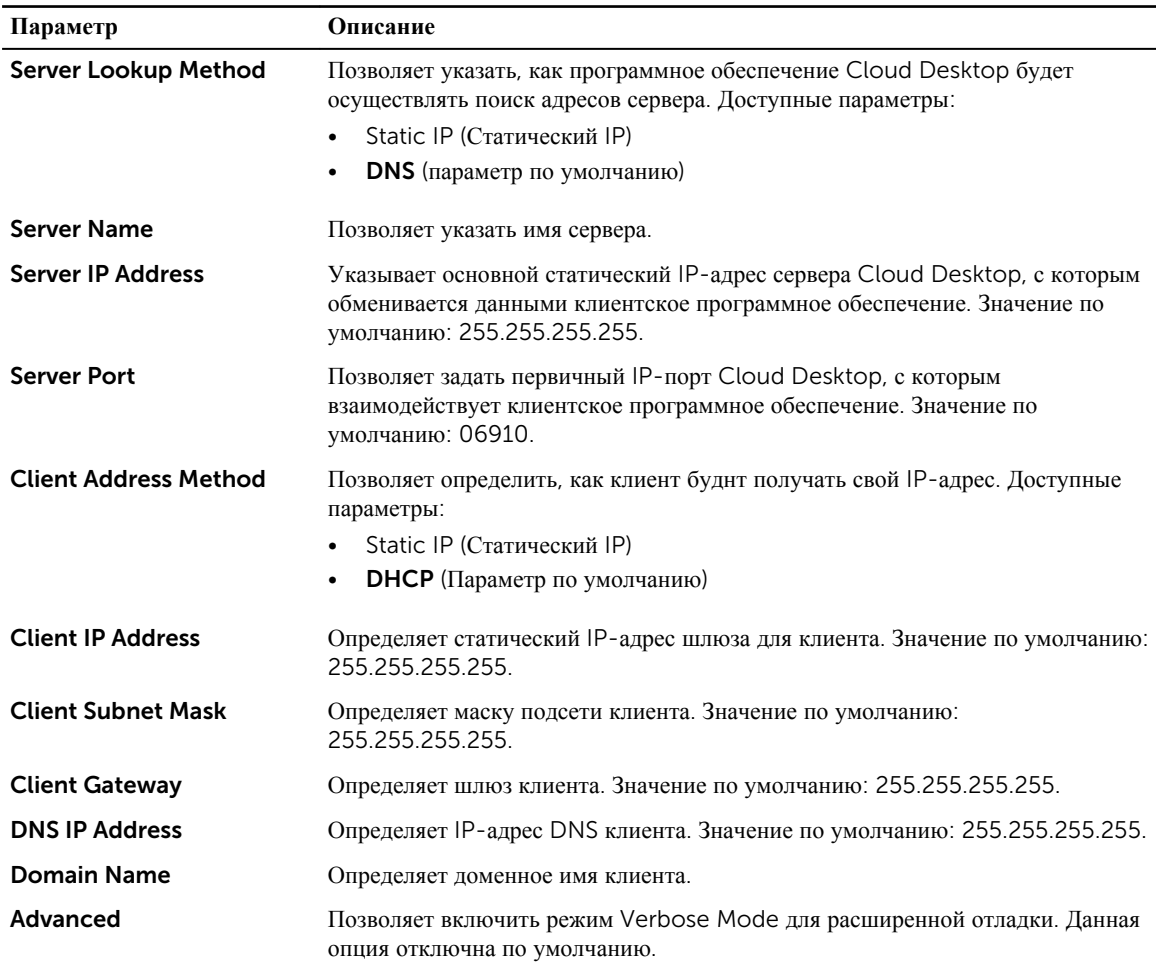

#### **Таблица** 15. System Logs (**Системные журналы**)

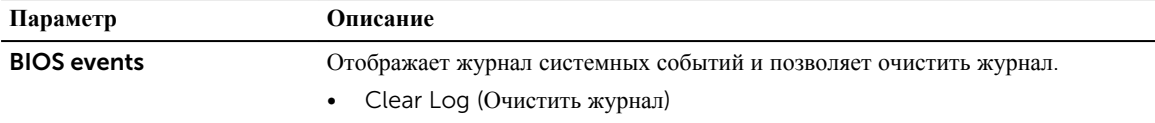

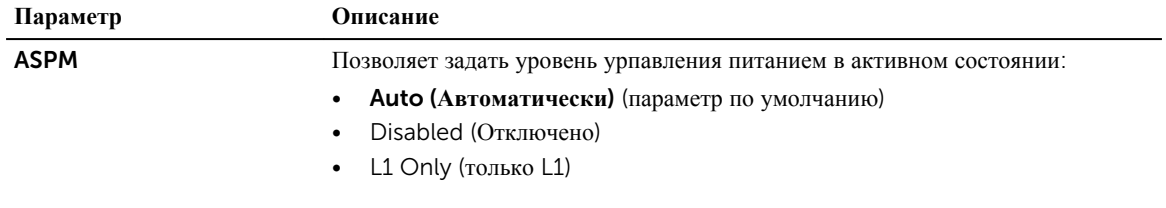

#### **Таблица** 16. Engineering configurations

### <span id="page-37-0"></span>**Обновление** BIOS

Рекомендуется обновлять BIOS (программу настройки системы) после замены системной платы или в случае выхода новой версии программы. Если вы используете ноутбук, убедитесь, что аккумулятор полностью заряжен и подключен к электросети.

- 1. Перезагрузите компьютер.
- 2. Перейдите на веб-узел Dell.com/support.
- 3. Введите **Метку обслуживания** или **Код экспресс**-**обслуживания** и нажмите Submit (**Отправить**).

**ПРИМЕЧАНИЕ**: Чтобы найти метку обслуживания, щелкните по ссылке Where is my Service Tag? (**Где находится метка обслуживания**?)

**ПРИМЕЧАНИЕ**: Если вы не можете найти метку обслуживания, щелкните по ссылке Detect My Product (**Найти метку обслуживания**) и следуйте инструкциям на экране.

- 4. Если вы не можете найти метку обслуживания, выберите подходящую категорию продуктов, к которой относится ваш компьютер.
- 5. Выберите **Тип продукта** из списка.
- 6. Выберите модель вашего компьютера, после чего отобразится соответствующая ему страница Product Support (**Поддержка продукта**).
- 7. Нажмите Get drivers (**Получить драйверы**) и нажмите View All Drivers (**Посмотреть все драйверы**). Страницы Драйвера и Загрузки открыты.
- 8. На экране приложений и драйверов, в раскрывающемся списке Operating System (**Операционная система**) выберите BIOS.
- 9. Найдите наиболее свежий файл BIOS и нажмите Download File (**Загрузить файл**).

Вы также можете проанализировать, какие драйверы нуждаются в обновлении. Чтобы сделать это для своего продукта, нажмите Analyze System for Updates (**Анализ обновлений системы**) и следуйте инструкциям на экране.

- 10. Выберите подходящий способ загрузки в **окне** Please select your download method below (**Выберите способ загрузки из представленных ниже**); нажмите Download File (**Загрузить файл**). Откроется окно File Download (**Загрузка файла**).
- 11. Нажмите кнопку Save (**Сохранить**), чтобы сохранить файл на рабочий стол.
- 12. Нажмите Run (**Запустить**), чтобы установить обновленные настройки BIOS на компьютер. Следуйте инструкциям на экране.

**ПРИМЕЧАНИЕ**: Рекомендуется не обновлять версию BIOS более чем на 3 версии. Например, если Вы Ø хотите обновить BIOS от 1.0 до 7.0, сначала установите версию 4.0, а затем установите версию 7.0.

### **Настройки перемычки**

Чтобы изменить настройку перемычки, снимите соединитель с контактов и осторожно установите на контакты, указанные на системной плате.

**Таблица** 17. **Настройки перемычки**

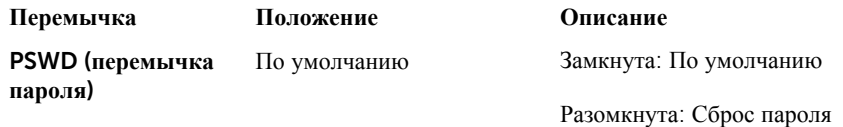

<span id="page-38-0"></span>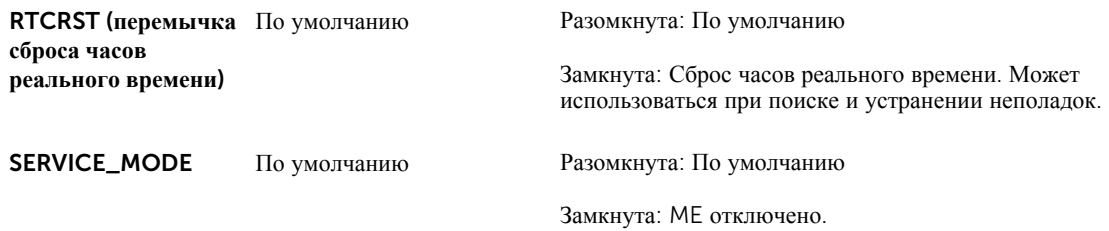

### **Системный пароль и пароль программы настройки**

Для защиты компьютера можно создать системный пароль и пароль настройки системы.

#### **Тип пароля Описание**

System Password (**Системный пароль**) Пароль, который необходимо вводить при входе в систему.

Setup password (**Пароль настройки**  внесения изменений в них. **системы**) Пароль, который необходимо вводить для получения доступа к настройкам BIOS и

**ОСТОРОЖНО**: **Функция установки паролей обеспечивает базовый уровень безопасности данных компьютера**.

**ОСТОРОЖНО**: **Если данные**, **хранящиеся на компьютере не заблокированы**, **а сам компьютер находится без присмотра**, **доступ к данным может получить кто угодно**.

**ПРИМЕЧАНИЕ**: В поставляемом компьютере функции системного пароля и пароля настройки системы отключены.

#### **Назначение системного пароля и пароля программы настройки**

Можно назначить новый **Системный пароль** и (или) **Пароль программы настройки системы** или сменить существующий **Системный пароль** и (или) **Пароль программы настройки** только в случае, если **Состояние пароля** — Unlocked (**Разблокировано**). Если состояние пароля — Locked (**Заблокировано**), системный пароль сменить нельзя.

Ø

Ø

**ПРИМЕЧАНИЕ**: Если перемычка сброса пароля отключена, удаляются существующие системный пароль и пароль программы настройки, и вводить системный пароль для входа в систему не требуется.

Чтобы войти в программу настройки системы, нажмите <F2> сразу при включении питания после перезапуска.

1. На экране System BIOS (BIOS **системы**) или System Setup (**Настройка системы**) выберите System Security (**Безопасность системы**) и нажмите Enter.

Появится окно System Security (**Безопасность системы**).

- 2. На экране System Security (**Безопасность системы**) что Password Status (**Состояние пароля**) Unlocked (**Разблокировано**).
- 3. Выберите System Password (**Системный пароль**), введите системный пароль и нажмите Enter или Tab. Воспользуйтесь приведенными ниже указаниями, чтобы назначить системный пароль.
	- Пароль может содержать до 32 знаков.
- <span id="page-39-0"></span>• Пароль может содержать числа от 0 до 9.
- Пароль должен состоять только из знаков нижнего регистра.
- Допускается использование только следующих специальных знаков: пробел, ("), (+), (,), (-), (.), (/), (;),  $([), (1), (1), (1)$ .

При появлении соответствующего запроса введите системный пароль повторно.

- 4. Введите системный пароль, который вы вводили ранее, и нажмите OK.
- 5. Select Setup Password (**Пароль программы настройки**), введите системный пароль и нажмите Enter или Tab.

Появится запрос на повторный ввод пароля программы настройки.

- 6. Введите пароль программы настройки, который вы вводили ранее, и нажмите OK.
- 7. Нажмите Esc; появится сообщение с запросом сохранить изменения.
- 8. Нажмите Y, чтобы сохранить изменения. Компьютер перезагрузится.

#### **Удаление и изменение существующего системного пароля или пароля настройки системы**

Убедитесь, что Password Status (**Состояние пароля**) — Unlocked (Разблокировано) (в программе настройки системы) перед попыткой удаления или изменения существующего системного пароля и (или) пароля настройки системы. Если Password Status (**Состояние пароля**) — Locked (Заблокировано), то существующий системный пароль или пароль настройки системы изменить или удалить нельзя. Чтобы войти в программу настройки системы, нажмите F2 сразу при включении питания после перезапуска.

1. На экране System BIOS (BIOS **системы**) или System Setup (**Настройка системы**) выберите пункт System Security (**Безопасность системы**) и нажмите Enter.

Отобразится окно System Security (**Безопасность системы**).

- 2. На экране System Security (**Безопасность системы**) что Password Status (**Состяние пароля**) Unlocked (**Разблокировано**).
- 3. Выберите System Password (**Системный пароль**), измените или удалите его и нажмите Enter или Tab.
- 4. Выберите Setup Password (**Пароль настройки системы**), измените или удалите его и нажмите Enter или Tab.

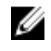

**ПРИМЕЧАНИЕ:** Если вы изменили системный пароль и (или) пароль настройки системы, введите их повторно при появлении соответствующего запроса. Если вы изменили системный пароль и (или) пароль настройки системы, подтвердите удаление при появлении соответствующего запроса.

- 5. Нажмите Esc; появится сообщение с запросом сохранить изменения.
- 6. Нажмите Y, чтобы сохранить изменения и выйти из программы настройки системы. Компьютер перезагрузится.

#### **Отключение системного пароля**

Функции программной защиты системы включают в себя возможность использования системного пароля и пароля настройки системы. Перемычка сброса паролей отключает любые установленные пароли.

**ПРИМЕЧАНИЕ**: Также для отключения пароля можно выполнить следующие действия.

- 1. Выполните процедуры, приведенные в разделе *Перед началом работы с компьютером*.
- 2. Снимите крышку.
- 3. Найдите на системной плате перемычку сброса паролей (PSWD).
- 4. Снимите перемычку сброса паролей с системной платы.

U

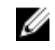

**ПРИМЕЧАНИЕ:** Установленные пароли не отключаются (не стираются) до перезагрузки компьютера без перемычки.

5. Установить крышку.

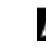

**ПРИМЕЧАНИЕ**: Если вы назначите новый системный пароль и (или) пароль настройки системы с установленной перемычкой сброса паролей, то пароли будут отключены системой при следующей загрузке.

- 6. Подключите компьютер к элетросети и включите питание.
- 7. Выключите питание и отсоедините кабель питания от электросети.
- 8. Снимите крышку.
- 9. Установите на системную плату перемычку сброса паролей (PSWD).
- 10. Установить крышку.
- 11. Выполните процедуры, приведенные в разделе *После работы с внутренними компонентами компьютера*.
- 12. Включите питание компьютера.
- 13. Войдите в программу настройки системы и задайте новый системный пароль или пароль настройки системы. См. раздел *Установка системного пароля*.

## <span id="page-41-0"></span>**Диагностика**

Если в работе компьютера обнаруживаются проблемы, запустите программу диагностики ePSA прежде, чем обращаться в Dell за технической поддержкой. Целью запуска диагностики является тестирование оборудования компьютера, не прибегая к помощи дополнительного оборудования и избегая потери данных. Если самостоятельно решить проблему не удается, персонал службы поддержки и обслуживания может использовать результаты диагностики и помочь вам в решении проблемы.

### **Диагностика расширенной предзагрузочной оценки системы** (ePSA)

Диагностика ePSA (также называемая системной диагностикой) выполняет полную проверку оборудования. ePSA встроена в BIOS и запускается из него самостоятельно. Встроенная диагностика системы предоставляет набор параметров для отдельных устройств или групп устройств, которые позволяют:

- запускать проверки в автоматическом или оперативном режиме;
- производить повторные проверки;
- отображать и сохранять результаты проверок;
- запускать тщательные проверки с расширенными параметрами для сбора дополнительных сведений об отказавших устройствах;
- отображать сообщения о состоянии, информирующие об успешном завершении проверки;
- отображать сообщения об ошибках, информирующие о неполадках, обнаруженных в процессе проверки.

**ОСТОРОЖНО**: **Используйте системную диагностику для проверки только данного компьютера**. **Использование программы на других компьютерах может привести к неверным результатам или сообщениям об ошибках**.

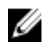

**ПРИМЕЧАНИЕ**: Для некоторых проверок определенных устройств требуется выполнение пользователем действий по ходу процесса. Всегда оставайтесь у терминала компьютера во время выполнения диагностических проверок.

- 1. Включите питание компьютера.
- 2. Во время загрузки нажмите клавишу F12 при появлении логотипа Dell.
- 3. На экране меню загрузки, выберите функцию Diagnostics (**Диагностика**).

Отобразится окно Enhanced Pre-boot System Assessment (**Расширенная предзагрузочная оценка системы**) со списком всех устройств, обнаруженных на компьютере. Диагностика начнет выполнение проверок для всех обнаруженных устройств.

- 4. Чтобы запустить проверку для отдельного устройства, нажмите Esc и щелкните Yes (**Да**), чтобы остановить диагностическую проверку.
- 5. Выберите устройство на левой панели и нажмите Run Tests (**Выполнить проверки**).
- 6. При обнаружении неполадок отображаются коды ошибок. Запишите эти коды и обратитесь в Dell.

### <span id="page-42-0"></span>**Поиск и устранение неполадок**

Поиск неполадок можно произвести с помощью индикаторов, таких как диагностические световые сигналы, звуковые сигналы и сообщения об ошибках, появляющиеся в процессе работы компьютера.

#### **Диагностические сигналы светодиодного индикатора кнопки питания**

Светодиодный индикатор кнопки питания, расположенный на передней панели корпуса, также выступает в качестве двухцветного диагностического индикатора. Диагностический светодиодный индикатор работает только при выполнении процесса POST. После того как загрузка операционной системы будет начата, он прекратит работу.

Схема мигания желтого индикатора — представляет собой 2 или 3 мигания, за которыми следует пауза, а затем еще некоторое количество миганий, вплоть до 7. Эта схема повторяется с долгой паузой. Например, 2,3 = 2 желтых мигания, короткая пауза, 3 желтых мигания, долгая пауза, затем повторение.

| Желтое состояние<br>индикатора    | Белое состояние<br>индикатора                                                           | Описание                             |
|-----------------------------------|-----------------------------------------------------------------------------------------|--------------------------------------|
| не горит                          | не горит                                                                                | система выключена                    |
| не горит                          | мигает                                                                                  | система находится в спящем режиме    |
| мигает                            | не горит                                                                                | сбой в работе блока питания (БП)     |
| горит непрерывно                  | не горит                                                                                | БП работает, но не может считать код |
| не горит                          | горит непрерывно                                                                        | система включена                     |
| Желтое<br>состояние<br>индикатора | Описание                                                                                |                                      |
| 2,1                               | сбой системной платы                                                                    |                                      |
| 2,2                               | сбой системной платы, блока питания или кабеля блока питания                            |                                      |
| 2,3                               | сбой системной платы, памяти или ЦП                                                     |                                      |
| 2,4                               | сбой батареи типа «таблетка»                                                            |                                      |
| 2,5                               | повреждение BIOS                                                                        |                                      |
| 2,6                               | сбой конфигурации ЦП или сбой ЦП                                                        |                                      |
| 2,7                               | модули памяти обнаружены, но произошел сбой памяти                                      |                                      |
| 3,1                               | возможно, имеется неисправность платы периферического устройства или системной<br>платы |                                      |
| 3,2                               | возможно, произошел сбой USB                                                            |                                      |
| 3,3                               | модули памяти не обнаружены                                                             |                                      |
| 3,4                               | возможно, произошла ошибка системной платы                                              |                                      |

**Таблица** 18. **Диагностические сигналы светодиодного индикатора кнопки питания**

<span id="page-43-0"></span>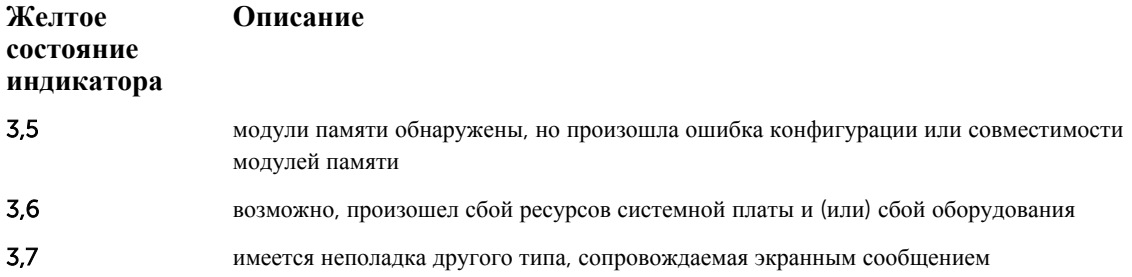

#### **Звуковые сигналы**

Компьютер может издавать серии коротких гудков во время запуска, если на дисплее не отображаются сообщения об ошибках или неполадках. Подобные серии коротких гудков, или звуковые сигналы, указывают на различные неполадки. Задержка между каждым гудком составляет 300 мс, а между каждой серией гудков — 3 секунды, длительность гудка составляет 300 мс. После каждого гудка и каждой серии гудков BIOS должен определить, не нажал ли пользователь кнопку питания. Если это было сделано, BIOS прервет выполнение цикла, выполнит нормальное завершение работы системы и выключит питание компьютера.

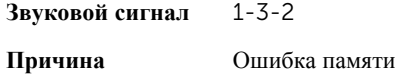

#### **Сообщения об ошибках**

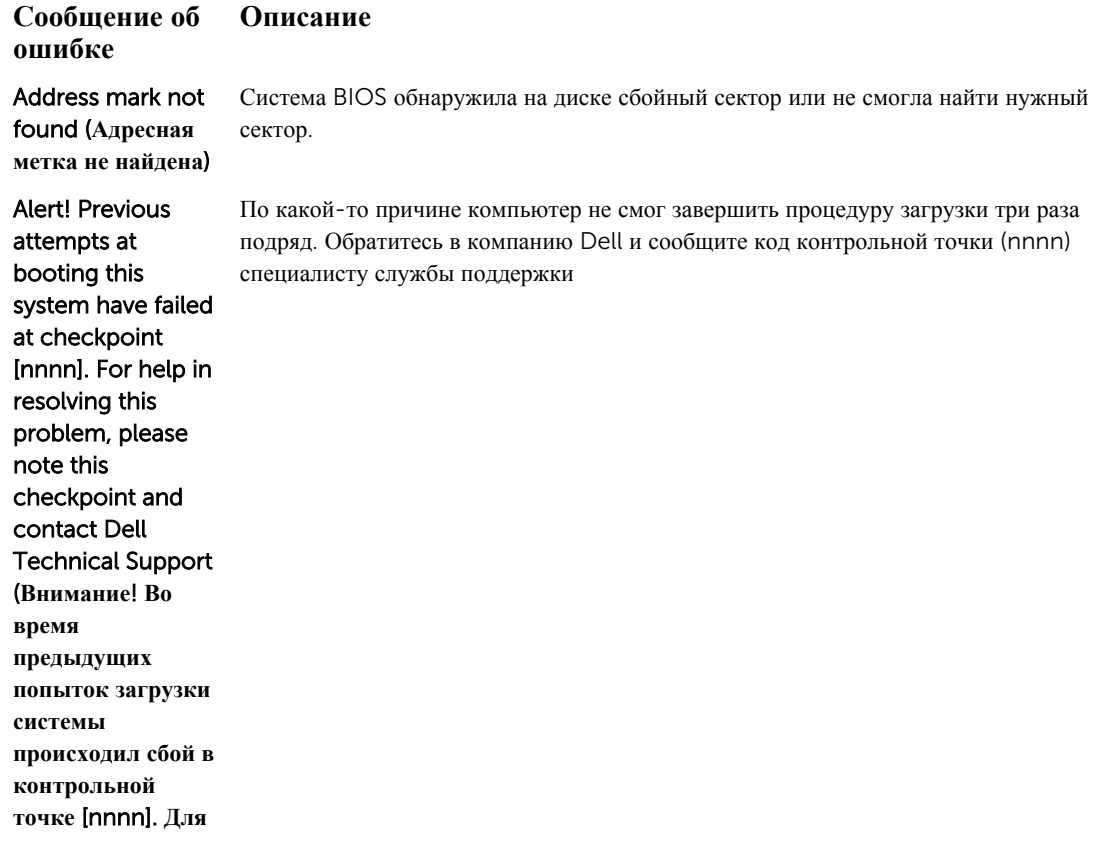

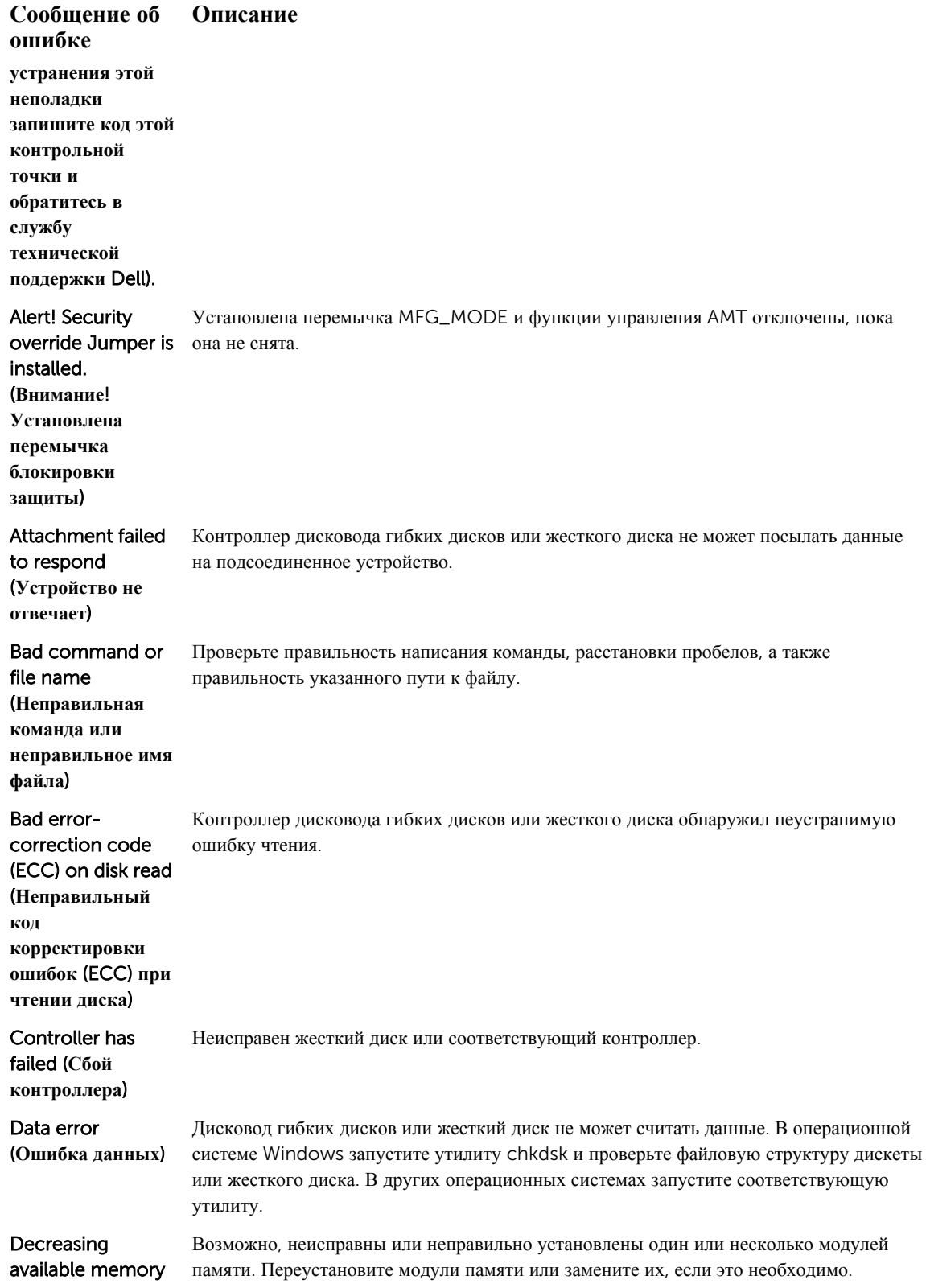

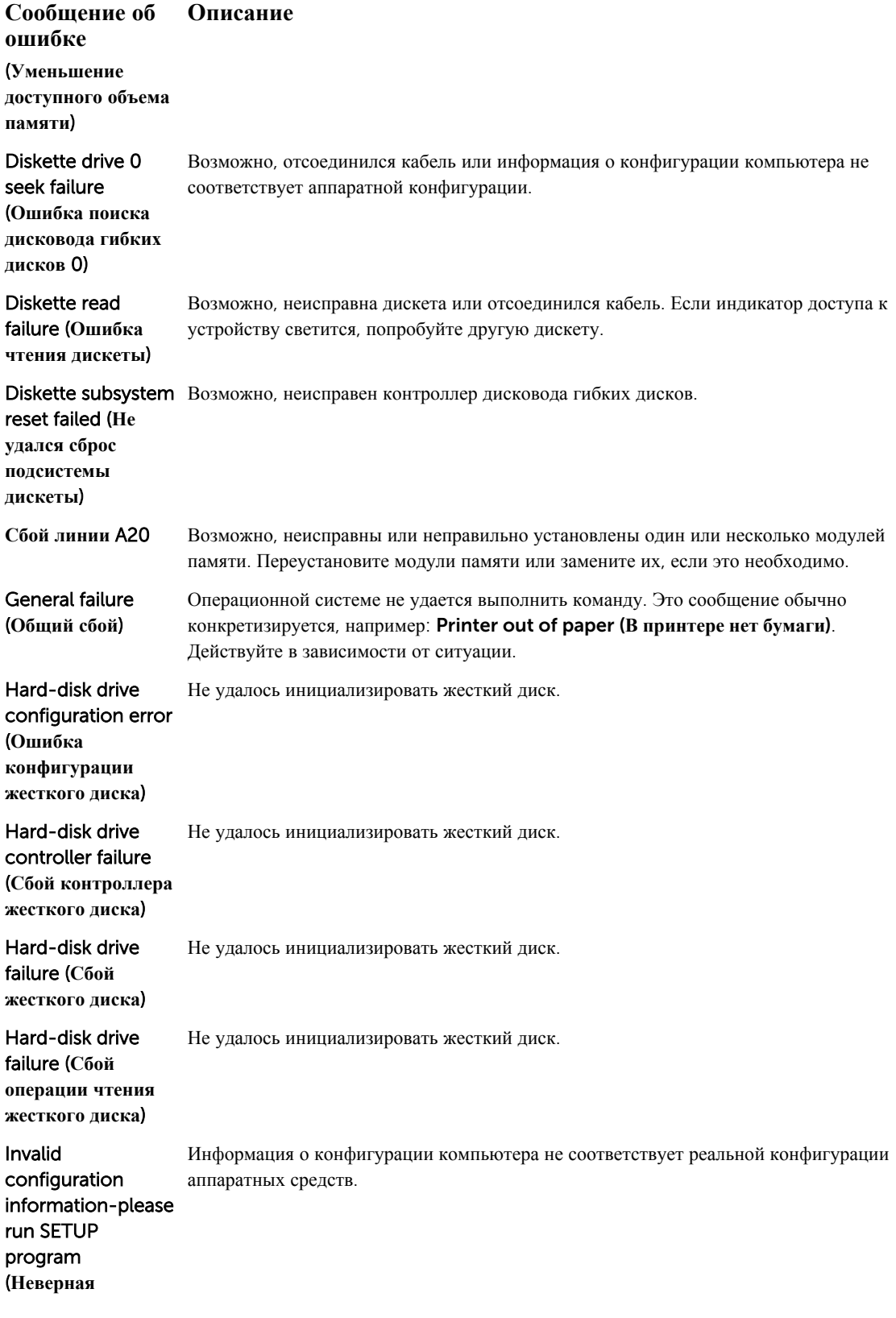

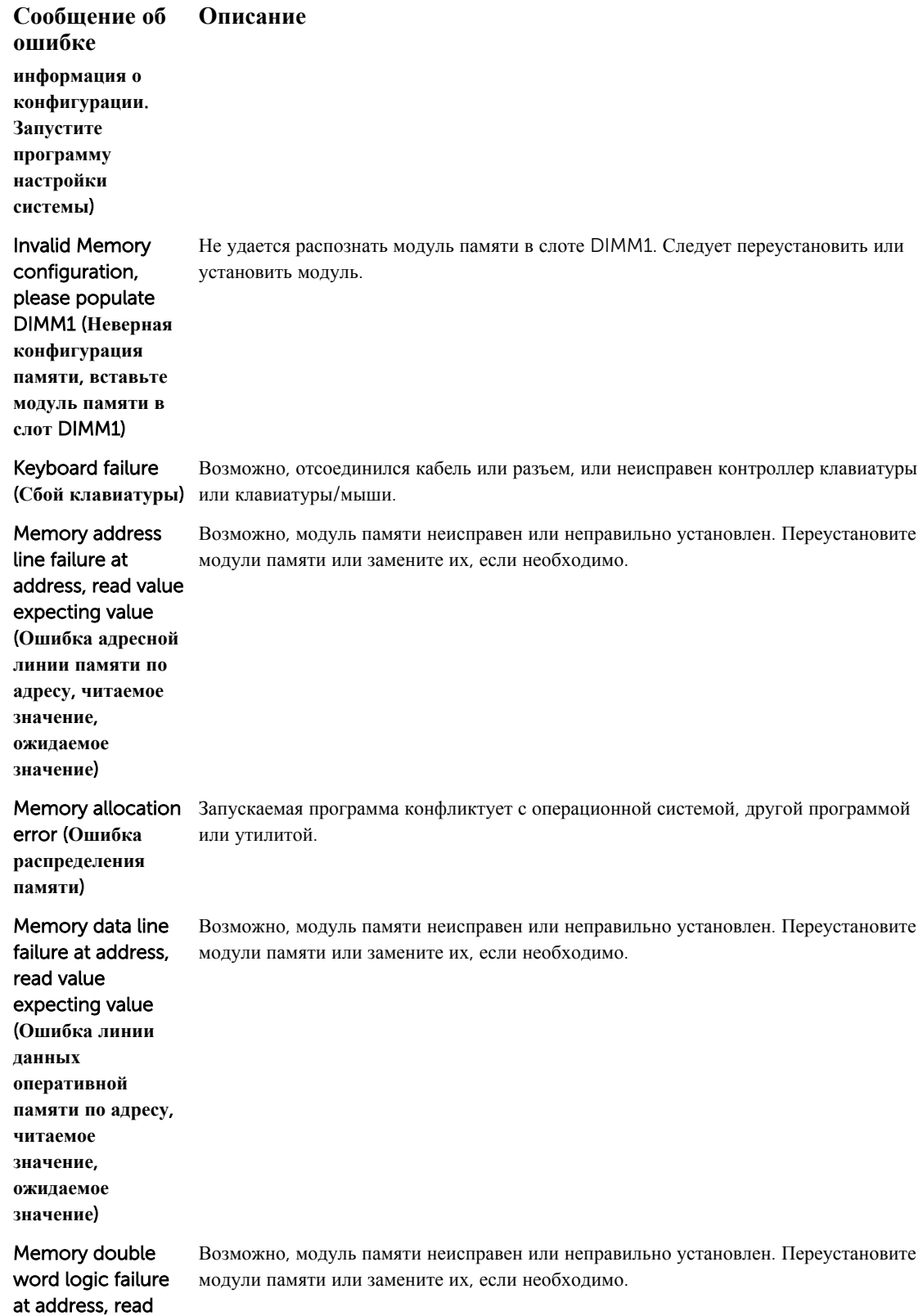

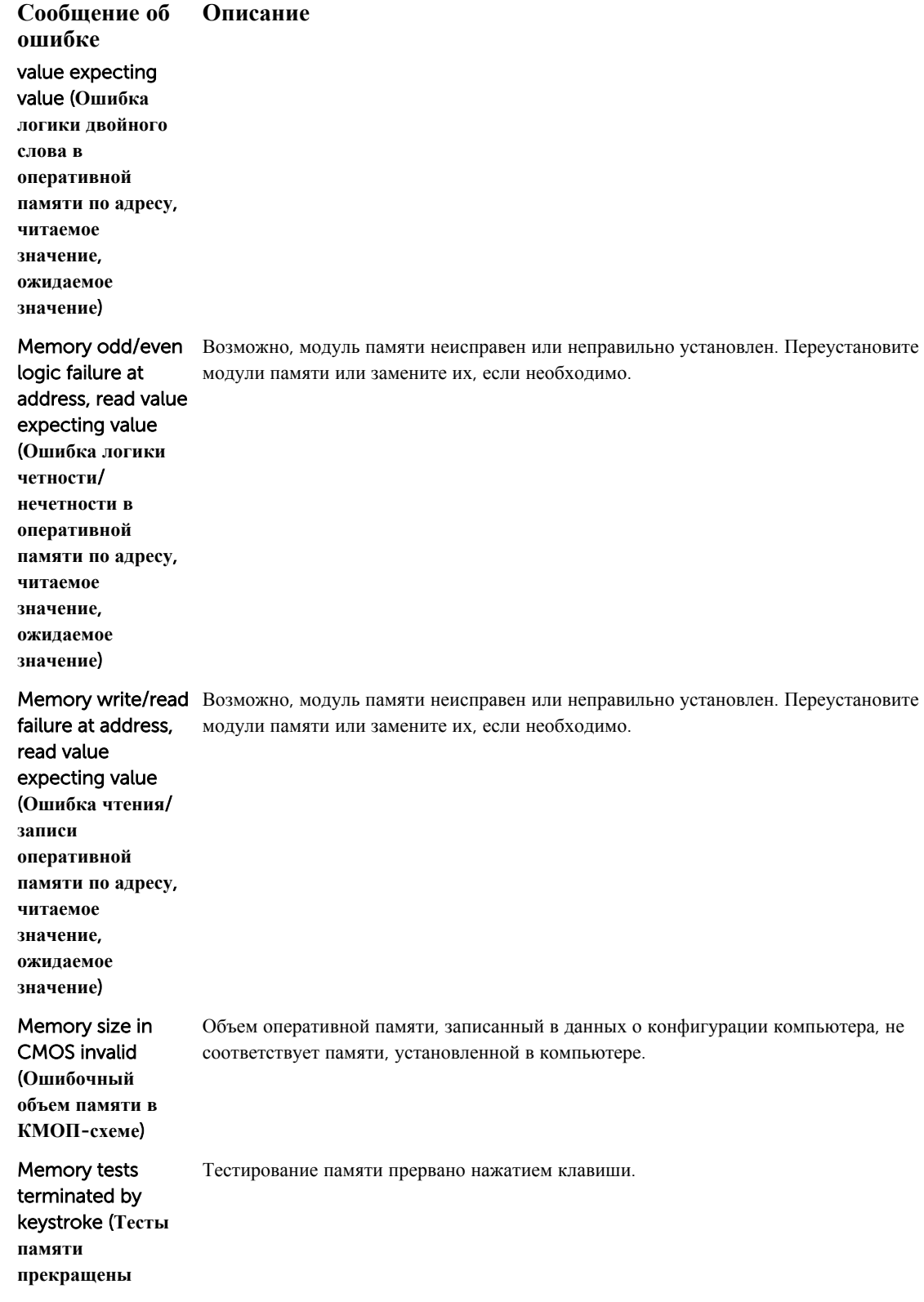

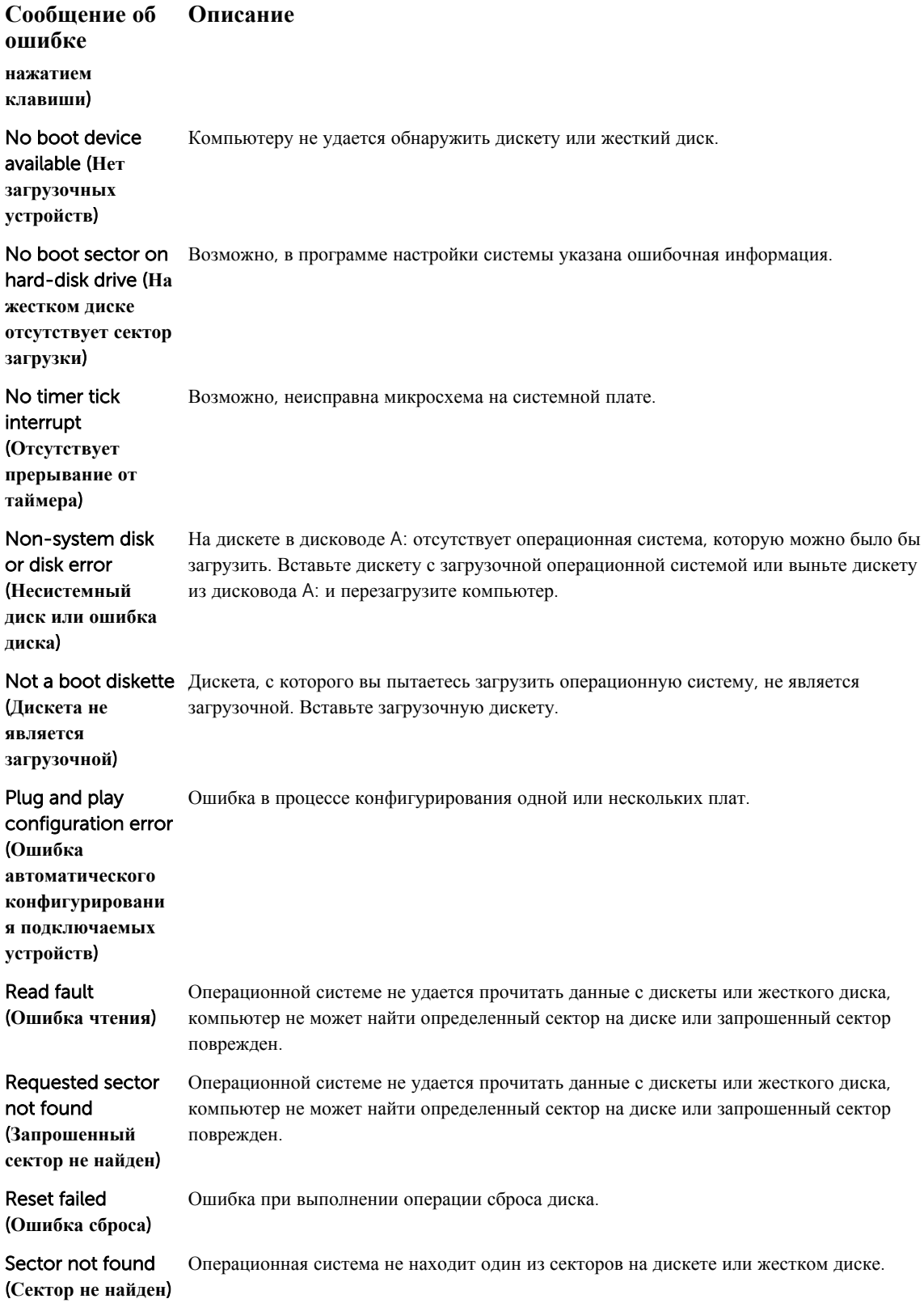

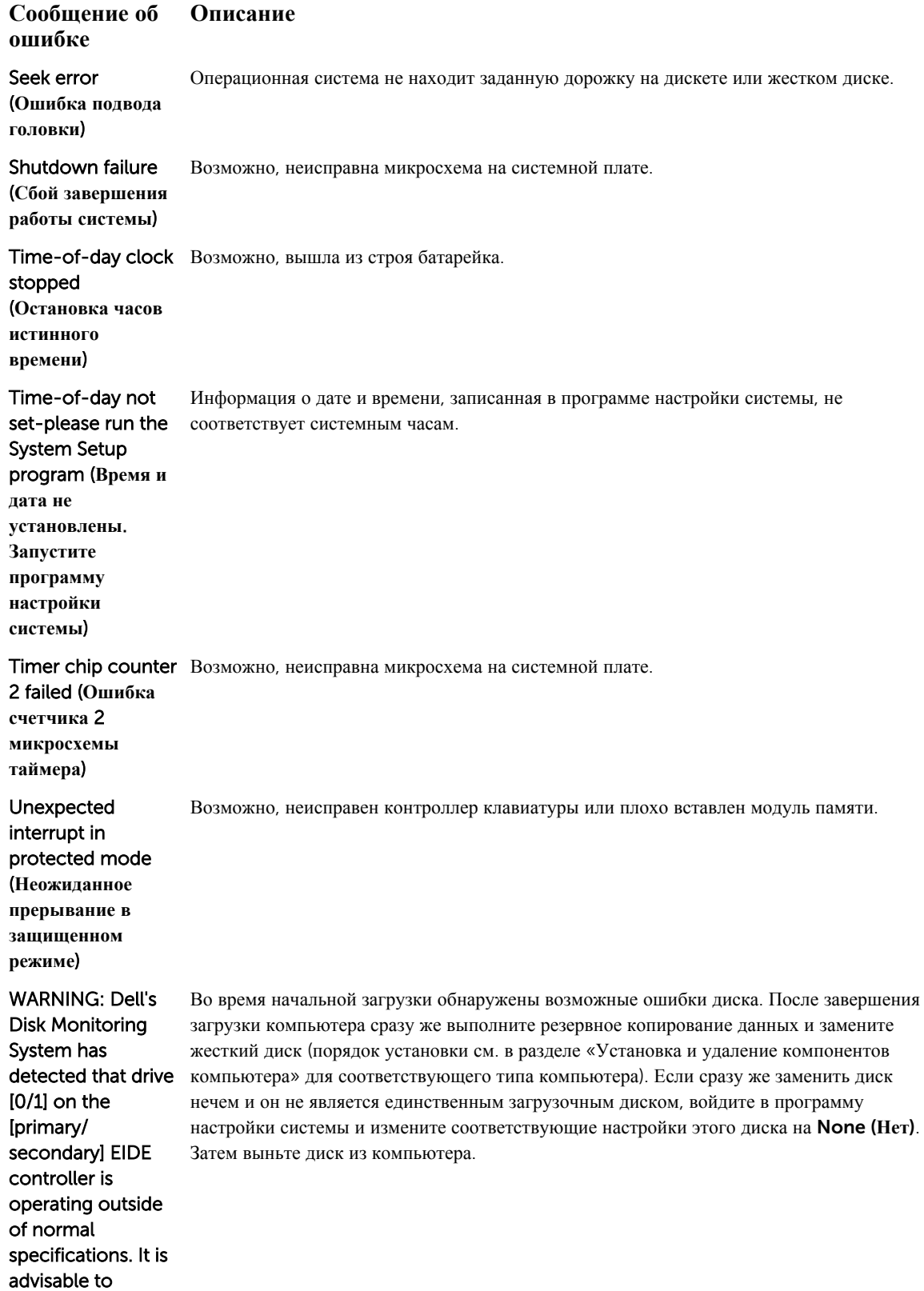

**Сообщение об ошибке Описание** immediately back up your data and replace your hard drive by calling your support desk or Dell. (**ОСТОРОЖНО**! **Системой контроля состояния диска компьютера** Dell **обнаружено**, **что рабочие характеристики диска** [0/1] **на**  [**основном**/**втором**] **контроллере** EIDE **выходят за пределы нормальных значений**. **Рекомендуется незамедлительно выполнить резервное копирование данных и заменить жесткий диск**, **обратившись в службу технической поддержки или в компанию** Dell.) Write fault

(**Ошибка записи**)

Операционная система не может записать данные на дискету или жесткий диск.

Операционная система не может записать данные на дискету или жесткий диск.

#### Write fault on selected drive (**Сбой записи на выбранное**

**устройство**)

## <span id="page-51-0"></span>**Технические характеристики**

Ø

**ПРИМЕЧАНИЕ**: Предложения в разных регионах могут отличаться друг от друга. Для просмотра дополнительной информации о конфигурации компьютера выполните следующие действия:

- В Windows 10 нажмите **Пуск**  $\begin{bmatrix} \mathbf{H} \\ \mathbf{H} \end{bmatrix}$  → **Параметры** → **Система** → **О** системе.
- В Windows 8.1 и Windows 8, нажмите **Пуск** → **Настройки ПК** → **Компьютер и устройства**  → **Сведения о компьютере**.
- В Windows 7 нажмите **Пуск<sup>(2)</sup>, щелкните правой кнопкой мыши Мой компьютер** и выберите **Свойства**.

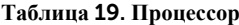

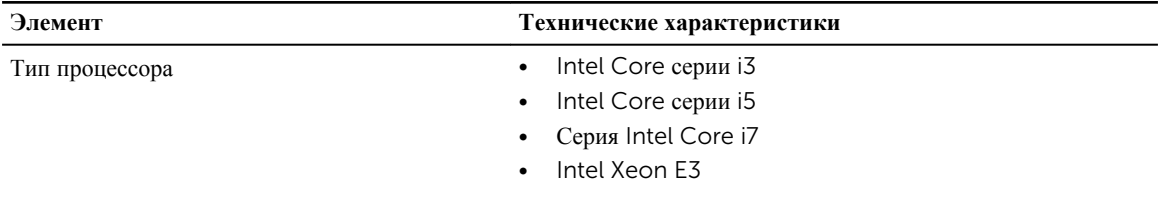

Общий объем кэш-памяти До 8 МБ, в зависимости от типа процессора

#### **Таблица** 20. **Оперативная память**

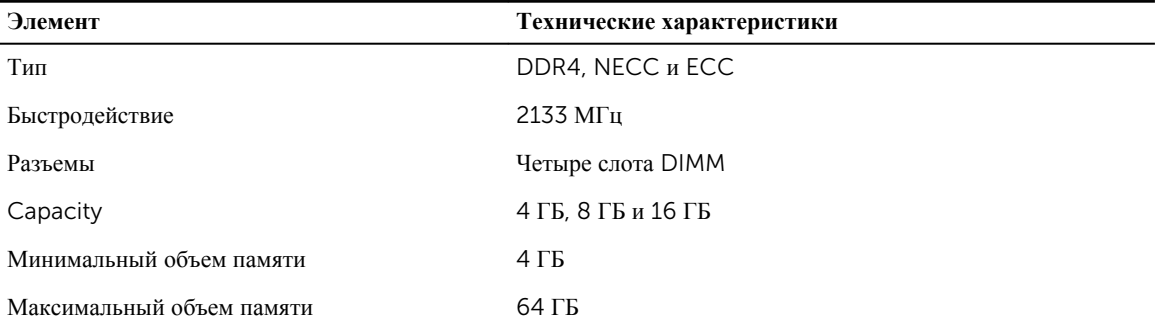

#### **Таблица** 21. **Видео**

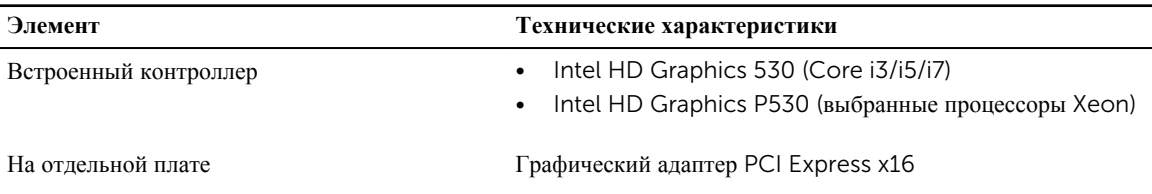

#### **Таблица** 22. Audio

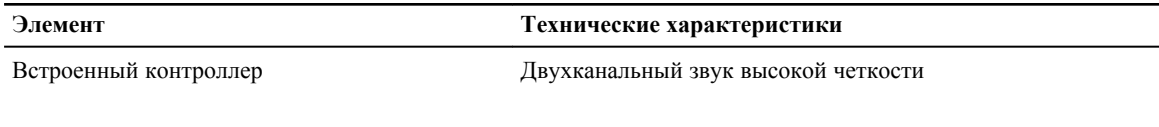

#### **Таблица** 23. **Сеть**

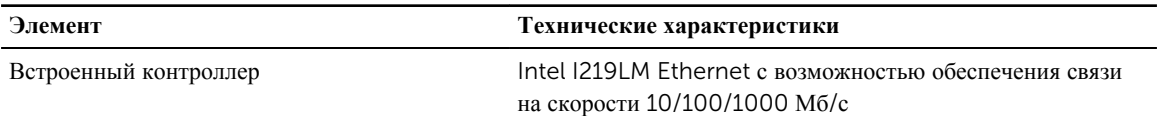

#### **Таблица** 24. **Сведения о системе**

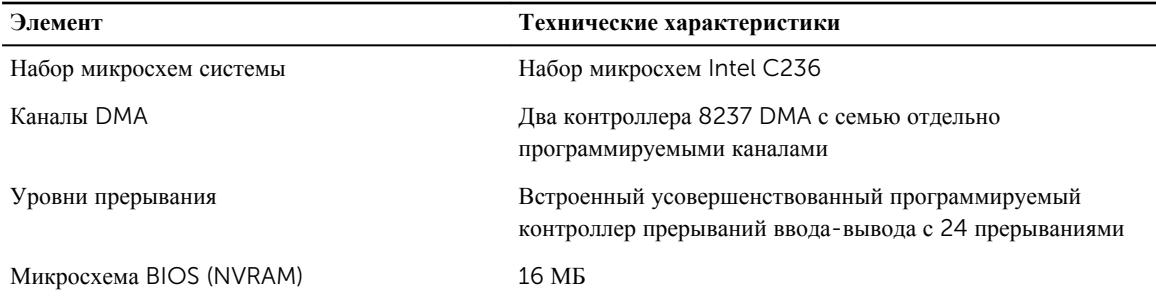

#### **Таблица** 25. **Шина расширения**

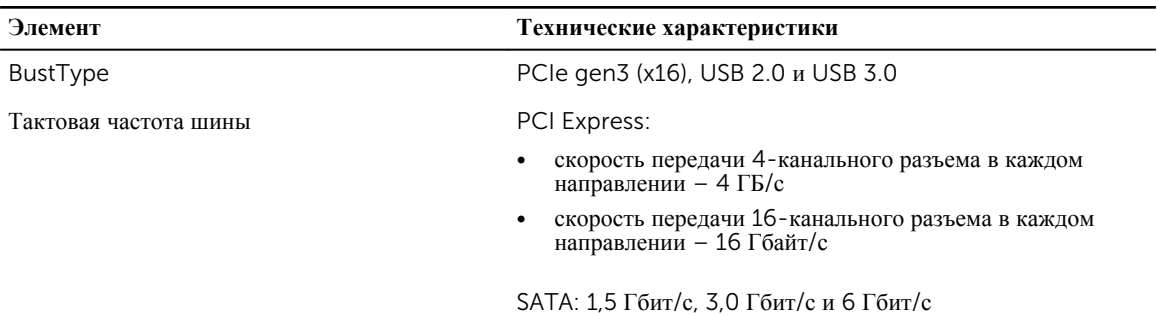

#### **Таблица** 26. **Платы**

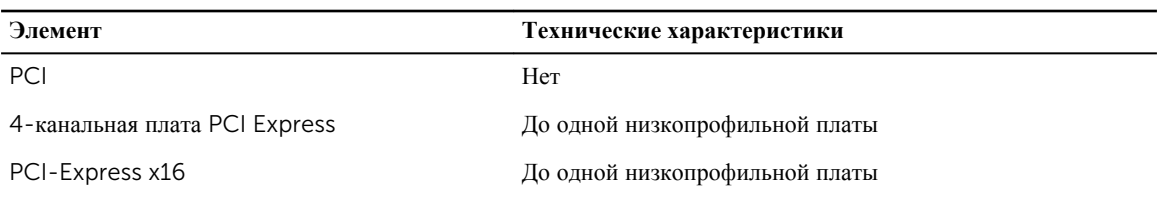

#### **Таблица** 27. Drives

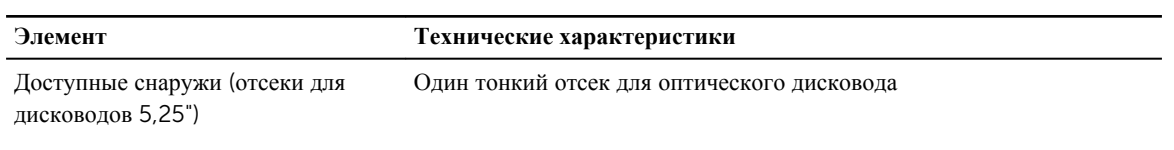

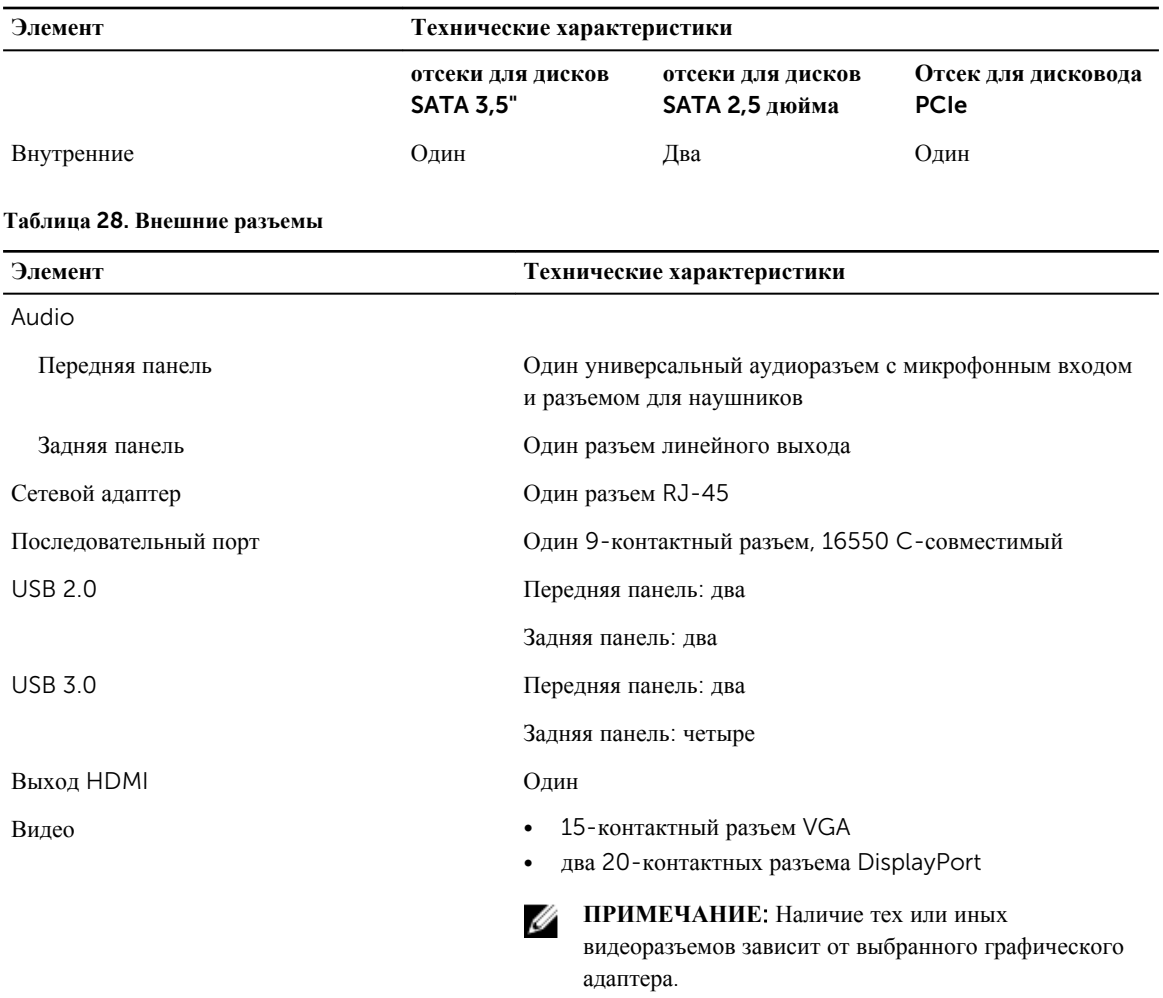

#### **Таблица** 29. **Внутренние разъемы**

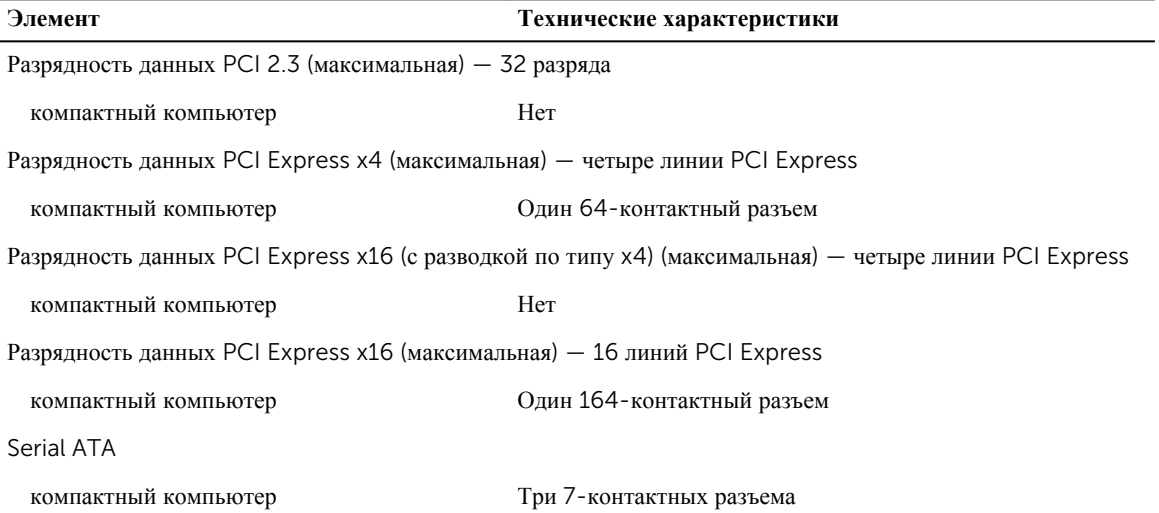

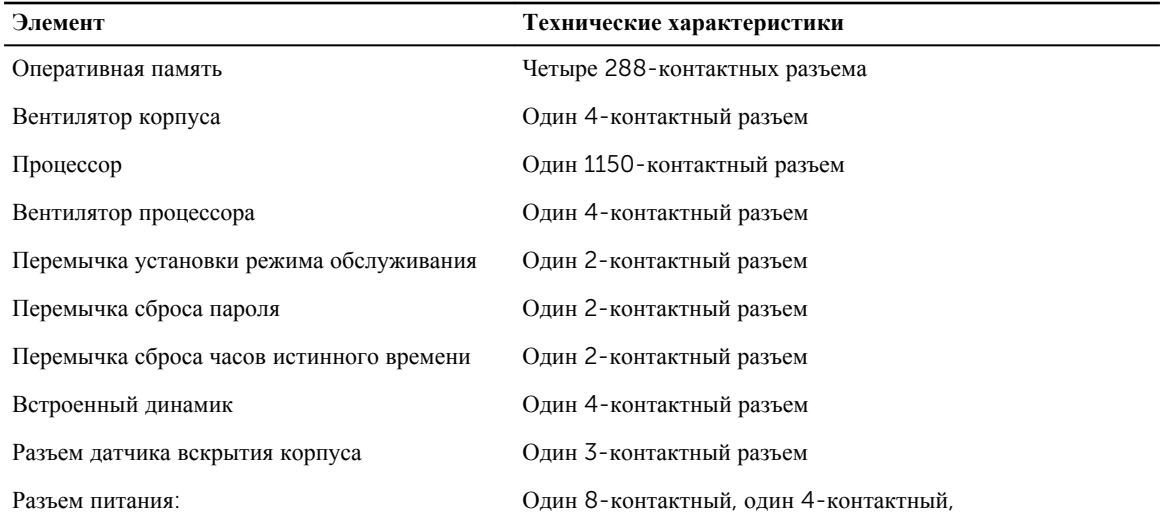

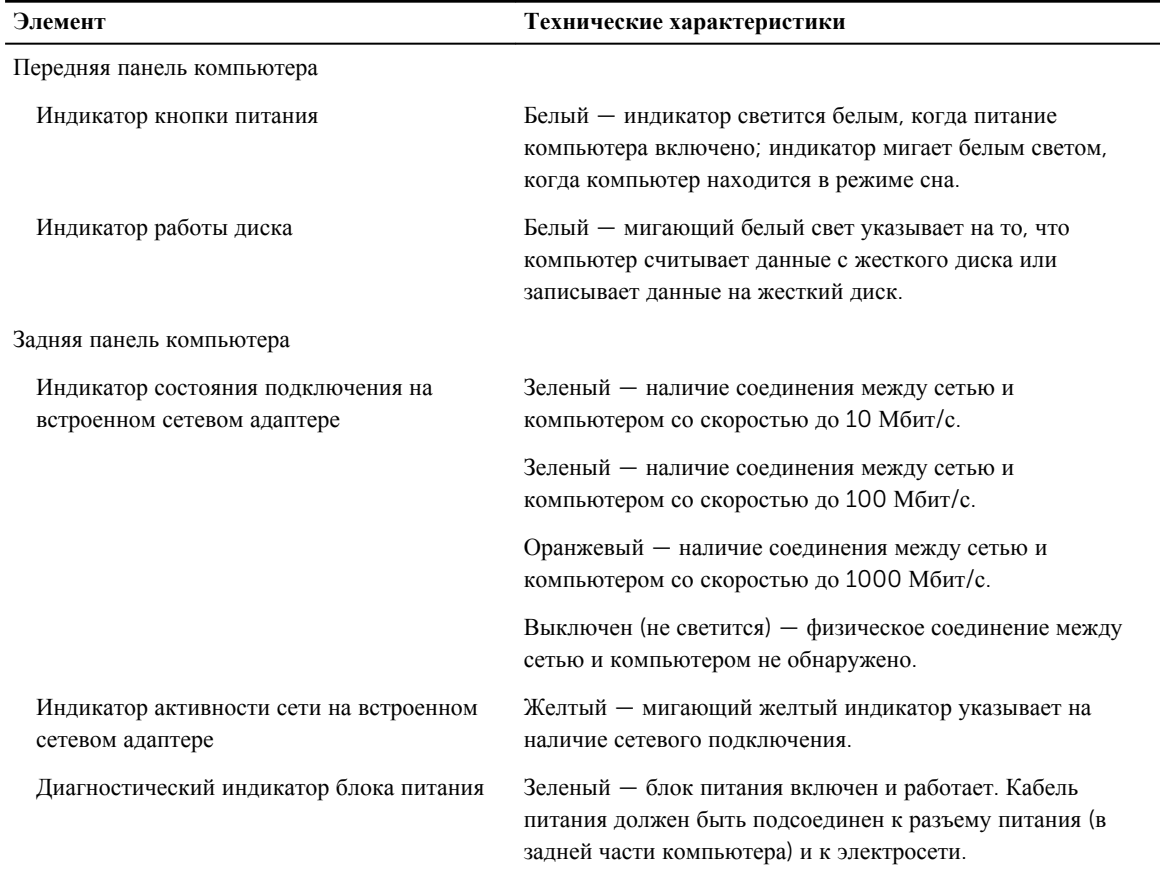

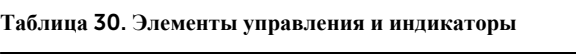

#### **Таблица** 31. **Питание**

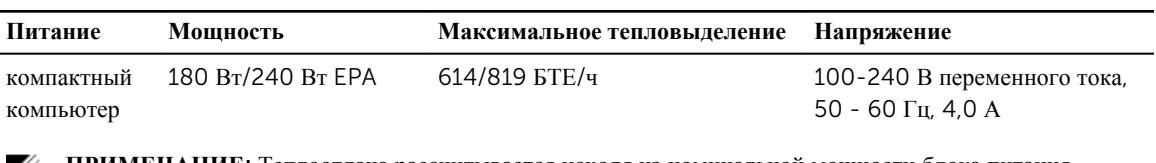

**ПРИМЕЧАНИЕ**: Теплоотдача рассчитывается исходя из номинальной мощности блока питания. Ø

Батарейка типа «таблетка» Литиевая батарейка типа «таблетка» CR2032, 3 В

#### **Таблица** 32. **Габариты**

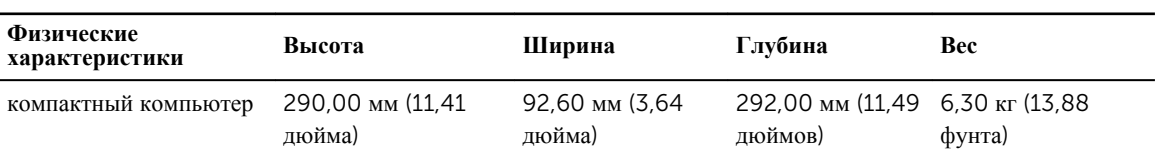

**ПРИМЕЧАНИЕ**: Вес компьютера зависит от типовой конфигурации и может различаться в разных конфигурациях.

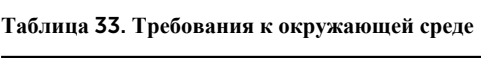

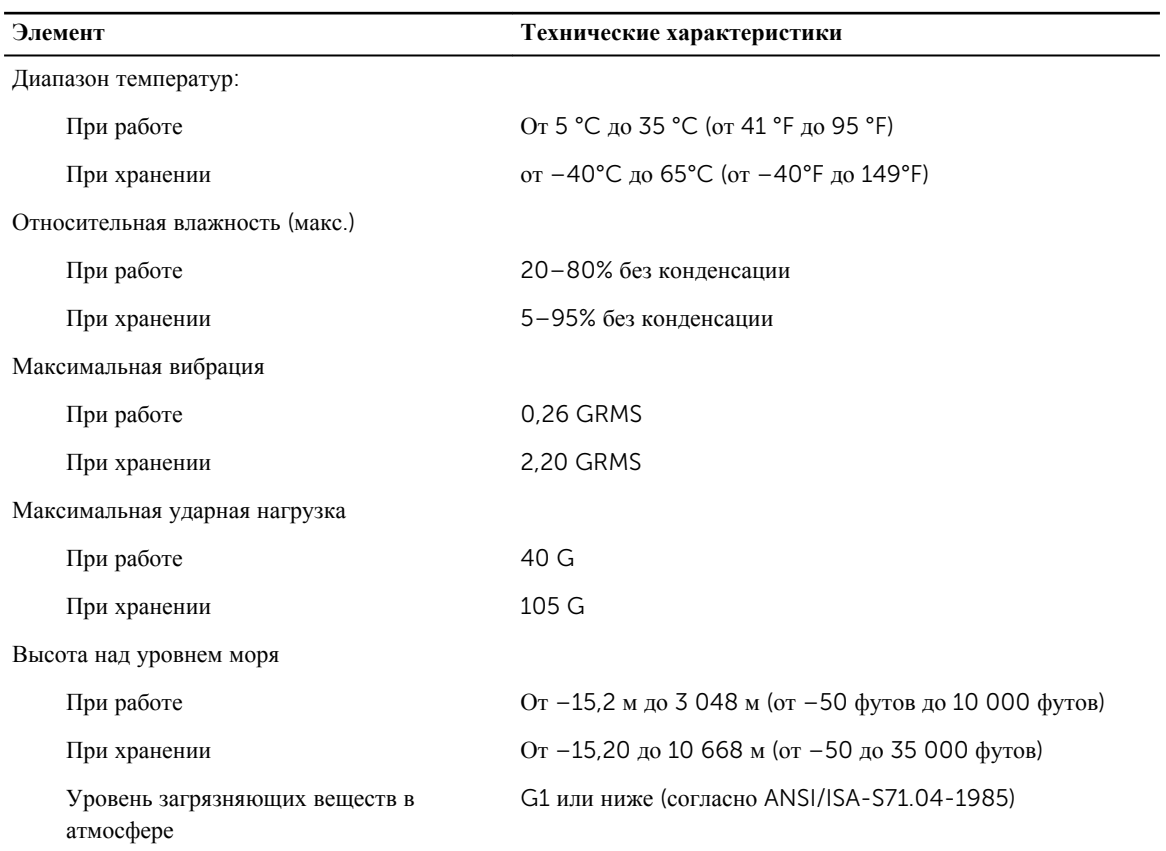

# 6

## <span id="page-57-0"></span>**Обращение в компанию** Dell

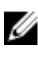

**ПРИМЕЧАНИЕ**: При отсутствии действующего подключения к Интернету можно найти контактные сведения в счете на приобретенное изделие, упаковочном листе, накладной или каталоге продукции компании Dell.

Компания Dell предоставляет несколько вариантов поддержки и обслуживания через Интернет и по телефону. Доступность служб различается по странам и видам продукции, и некоторые службы могут быть недоступны в вашем регионе. Порядок обращения в компанию Dell по вопросам сбыта, технической поддержки или обслуживания пользователей описан ниже.

- 1. Перейдите на веб-узел Dell.com/support.
- 2. Выберите категорию поддержки.
- 3. Укажите свою страну или регион в раскрывающемся меню Choose a Country/Region (**Выбор страны**/ **региона**) в нижней части страницы.
- 4. Выберите соответствующую службу или ссылку на ресурс технической поддержки, в зависимости от ваших потребностей.